## Update:2022/03

# **憑證小幫手操作說明**

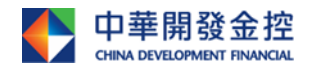

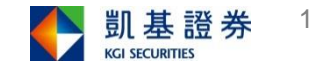

<span id="page-1-0"></span>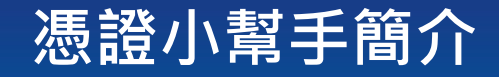

「憑證小幫手」為AP版的憑證中心,提供使用者在 Windows平台進行(電腦版)憑 證查詢及申請、匯入憑證、匯出憑證、憑證註銷、憑證修復、系統環境檢測、操 作說明、公告等功能,以便使用者對憑證進行相關的管理。

## [Windows](#page-1-0)版-操作說明

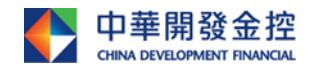

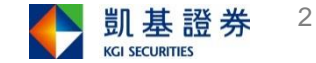

## **憑證小幫手操作說明**

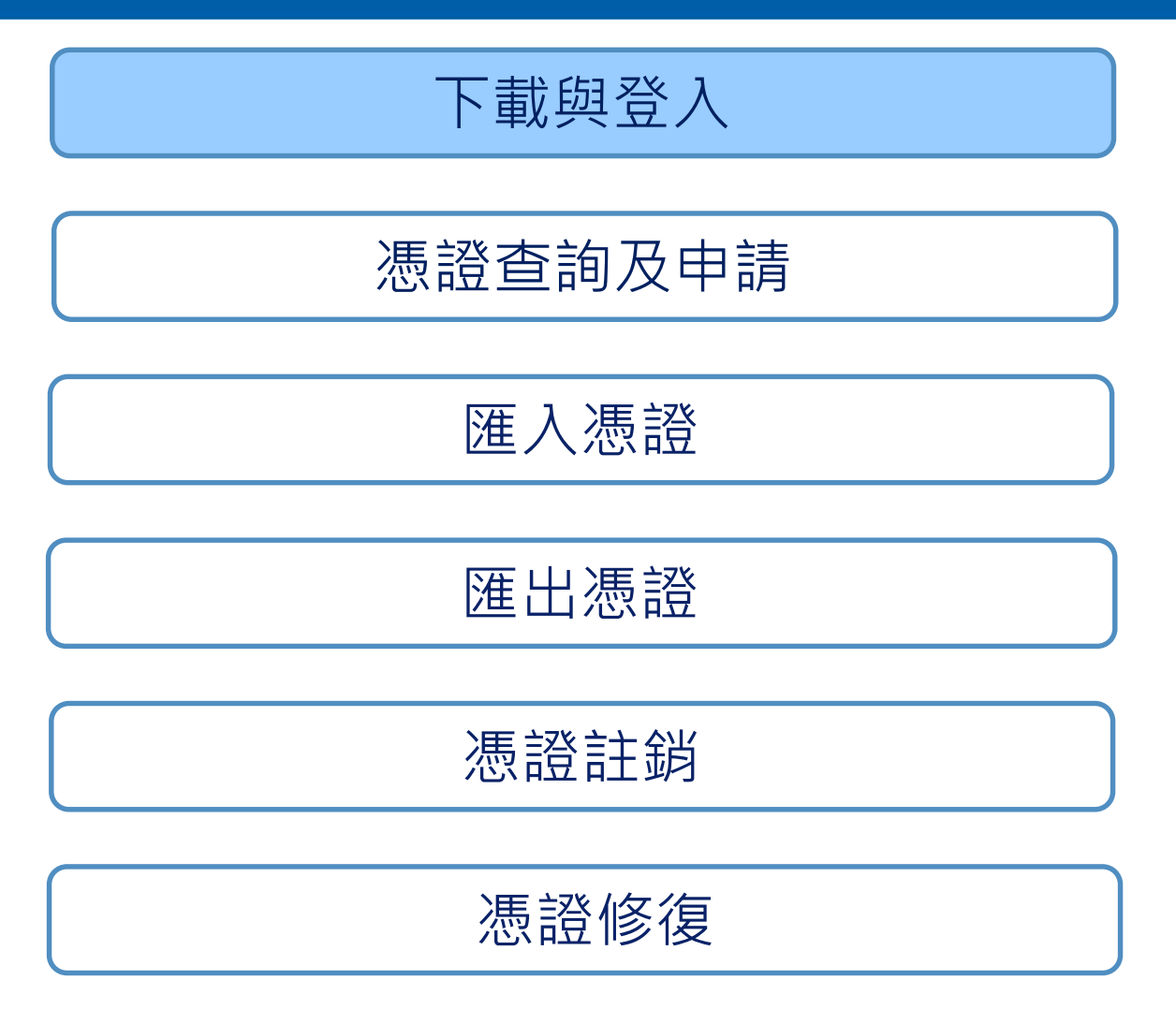

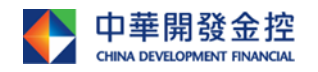

本簡報由中華開發金融控股公司(「開發金控」)所編製,所載之資料、意見及預測乃根據本公司認為可靠之資料來源及以高度誠信來編製,惟開發金控 成員並不就此等內容之準確性、完整性或正確性作出明示或默示之保證,亦不會對此等內容之準確性、完整性或正確性負任何責任或義務。本簡報僅供 參考,未經本公司批准同意,本簡報不得翻印或作其他任何用途。

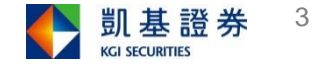

**Windows版**

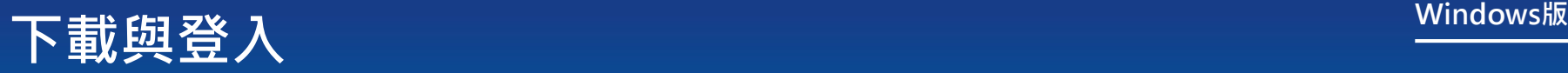

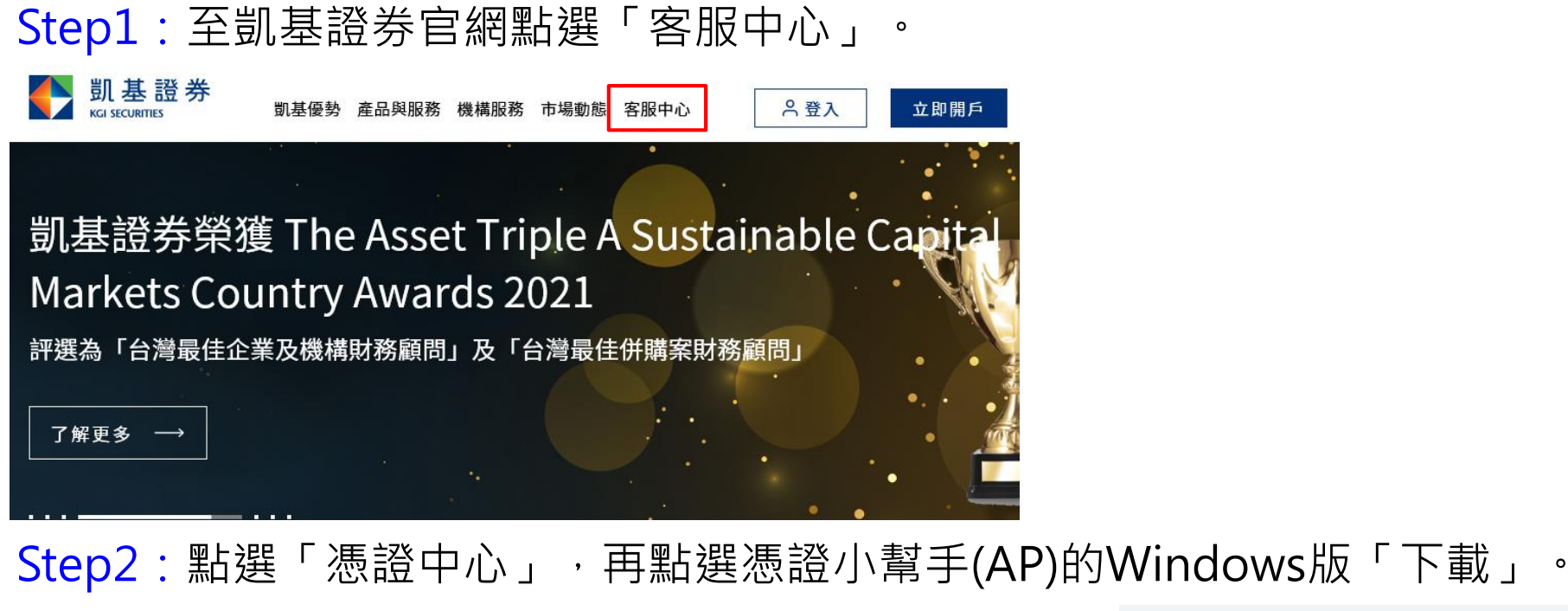

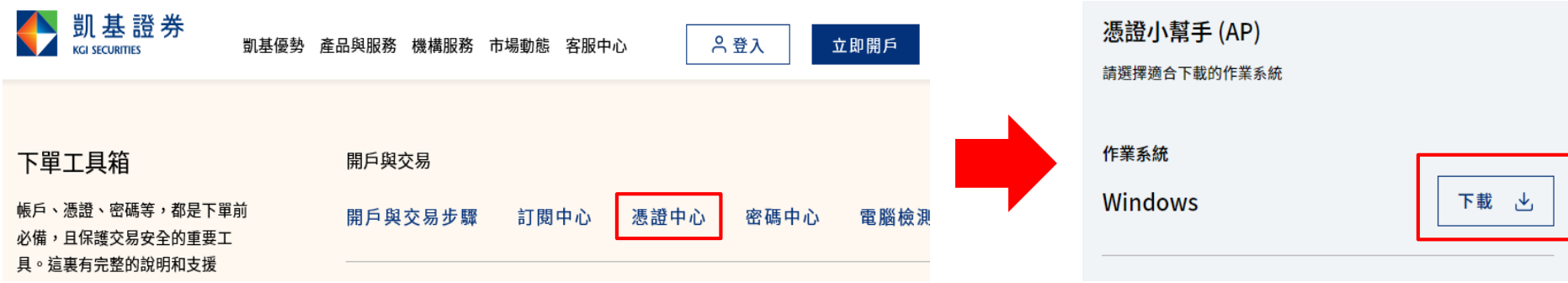

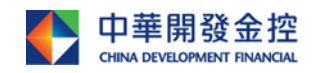

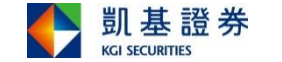

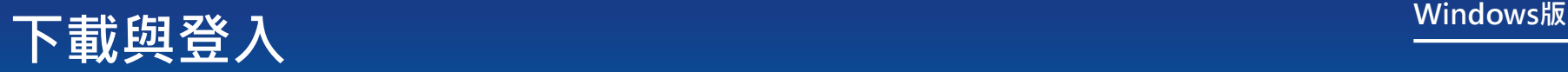

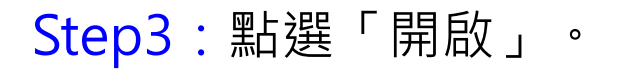

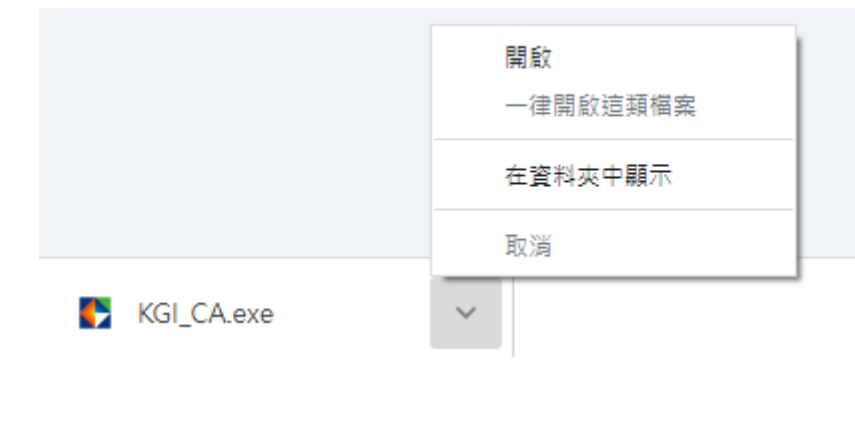

## Step3:點選「開啟」。 Step4:請輸入「身分證字號/統編」及 「登入密碼」,進行登入。

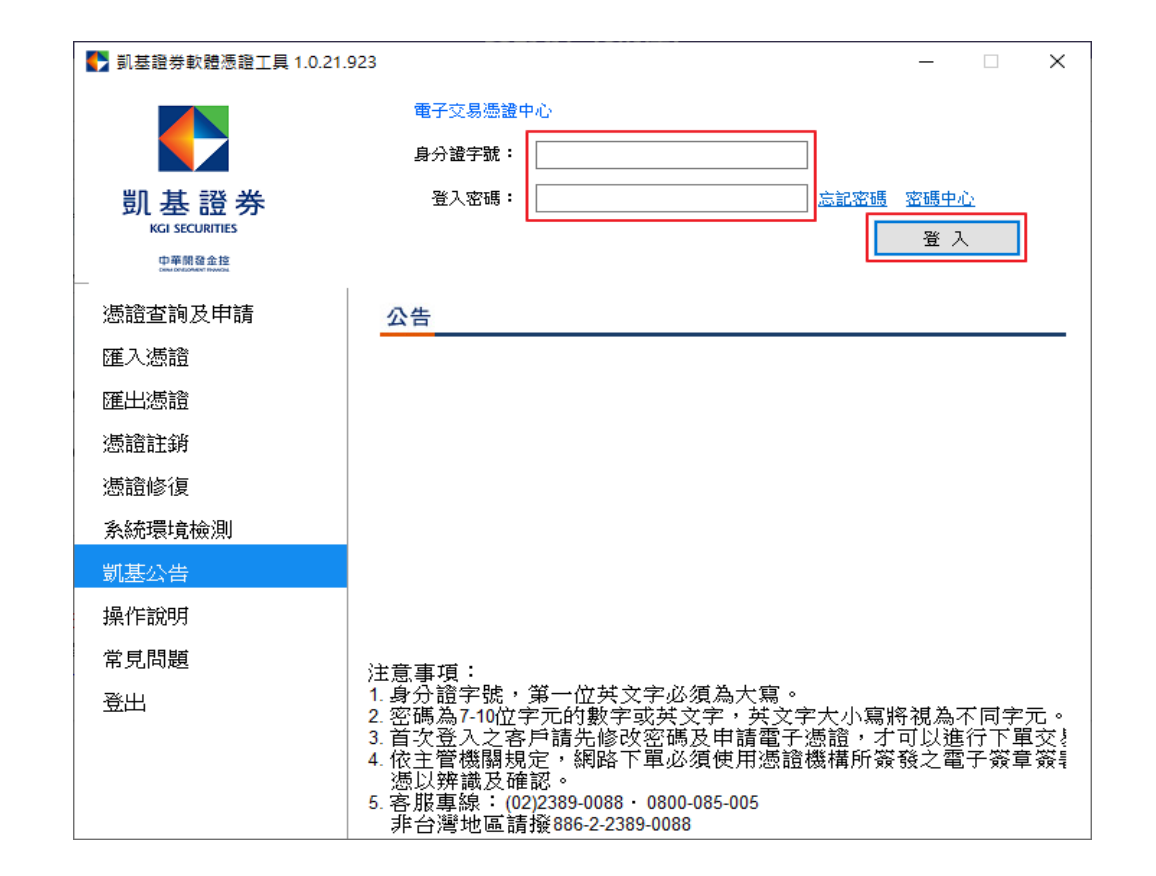

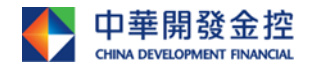

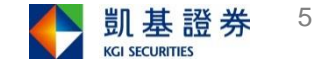

## <span id="page-5-0"></span>**憑證小幫手操作說明**

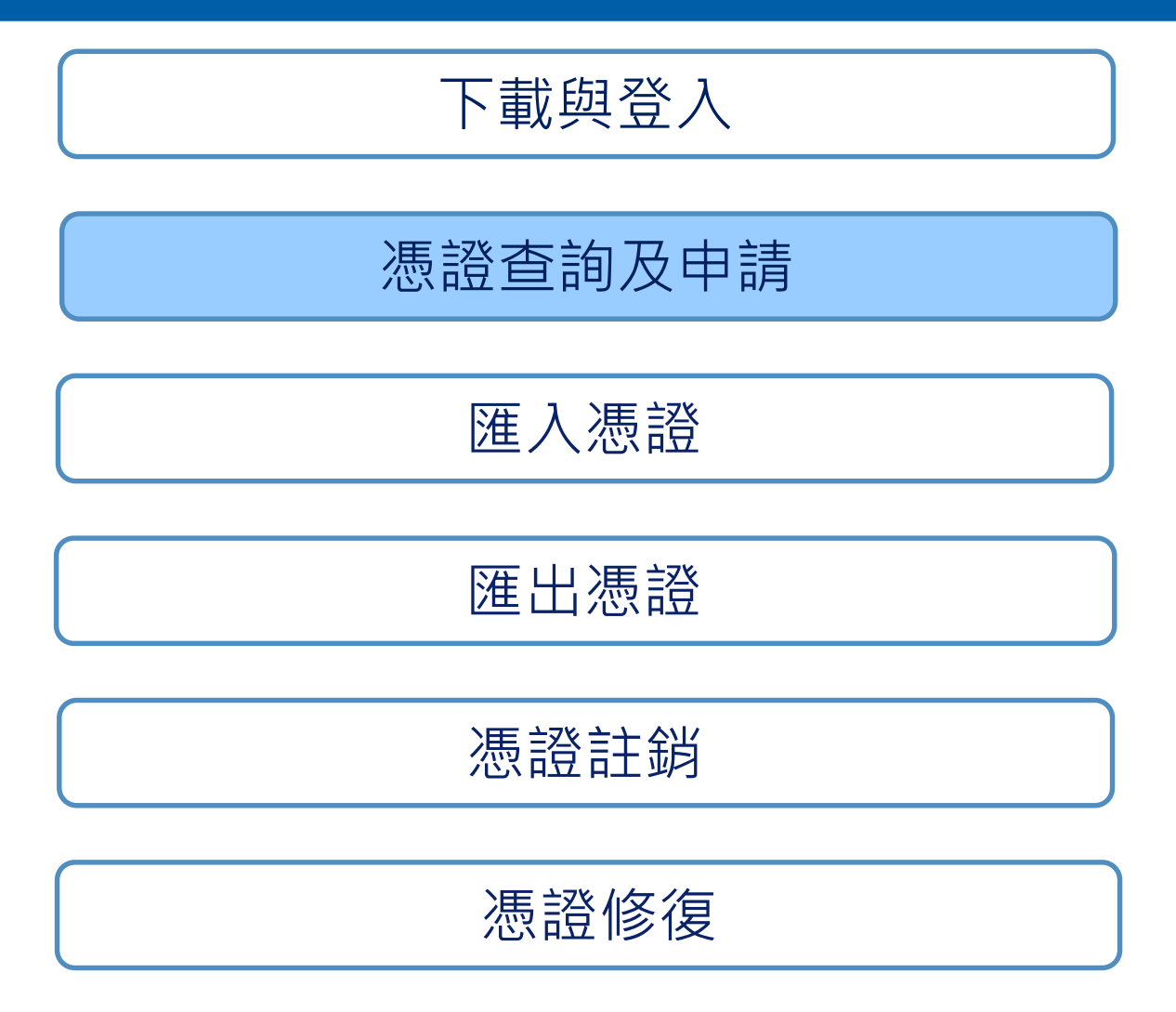

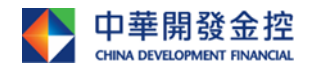

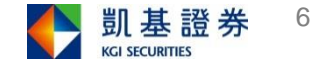

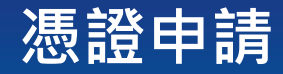

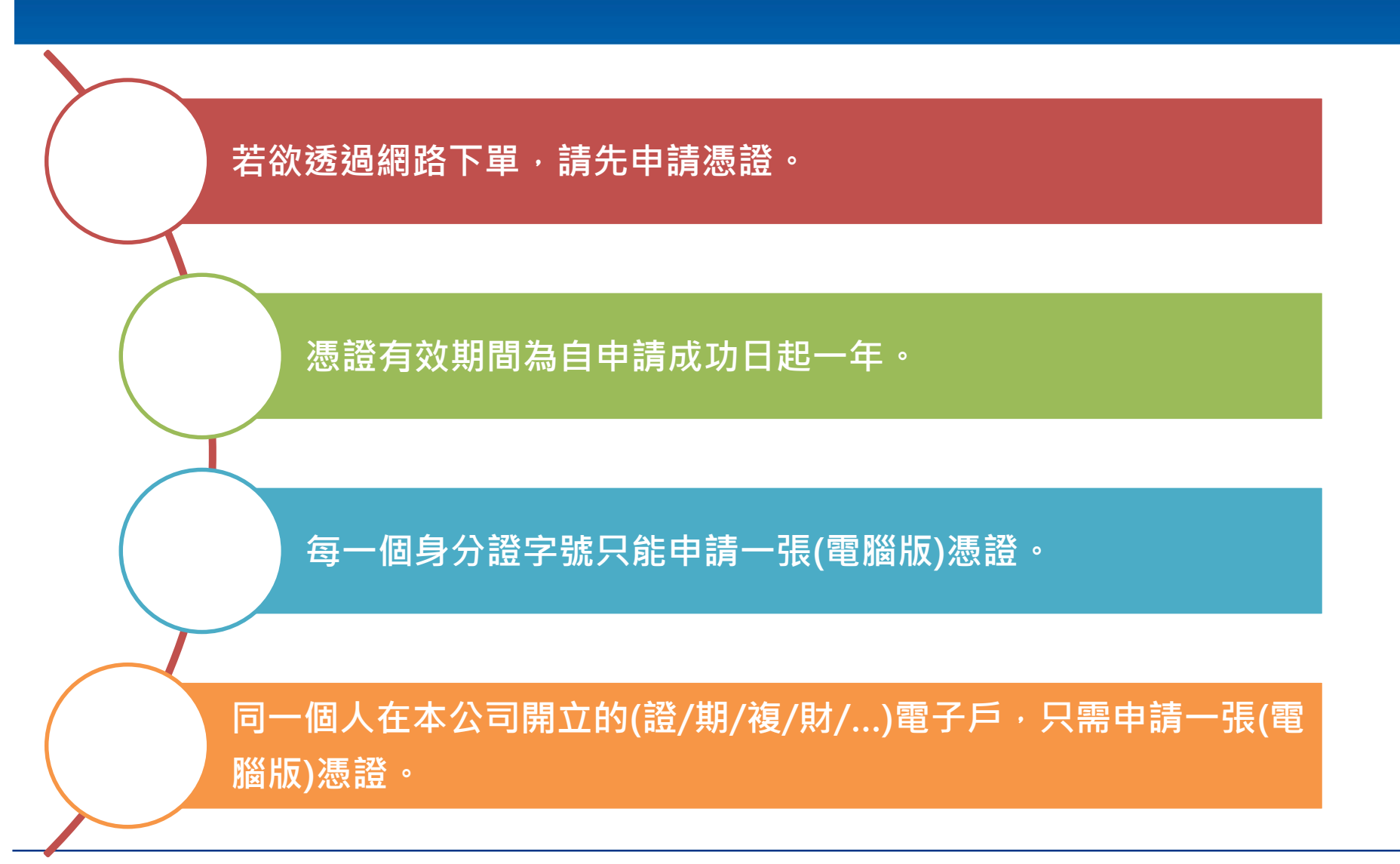

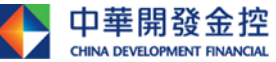

本簡報由中華開發金融控股公司(「開發金控」)所編製,所載之資料、意見及預測乃根據本公司認為可靠之資料來源及以高度誠信來編製,惟開發金控 成員並不就此等內容之準確性、完整性或正確性作出明示或默示之保證,亦不會對此等內容之準確性、完整性或正確性負任何責任或義務。本簡報僅供 參考,未經本公司批准同意,本簡報不得翻印或作其他任何用途。

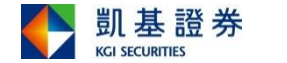

**Windows版**

7

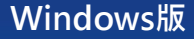

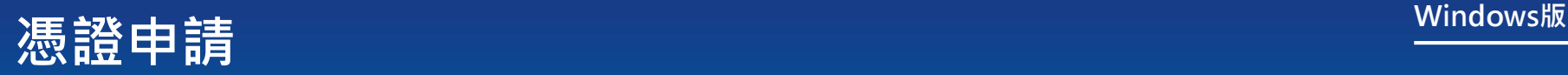

**1** 2 2 3 2 4 2 5 2 6 2 7

點選「申請」。

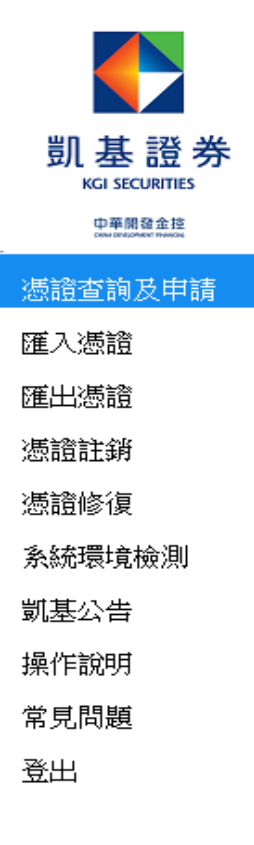

### 電子交易憑證中心

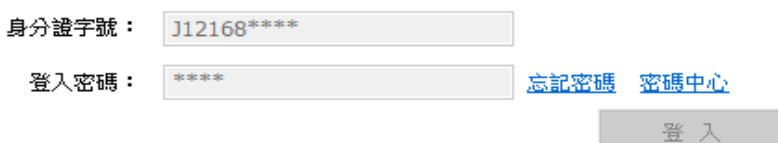

### 身分驗證成功,請依照下方憑證狀態進行下一步動作

### 憑證註冊狀態(主機端)

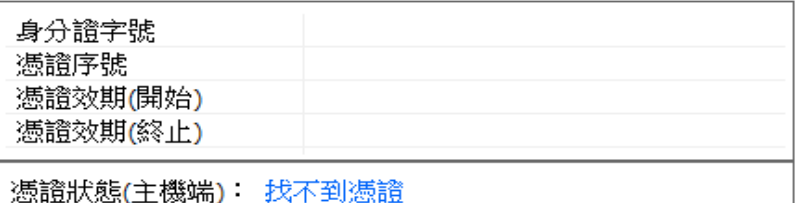

### 此台電腦憑證狀態(客戶端)

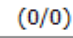

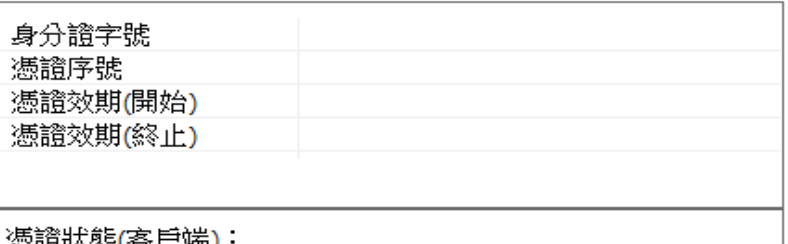

巡睢水涨(台厂物)

申請 您要進行:

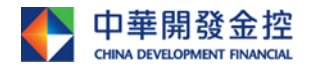

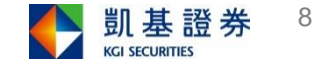

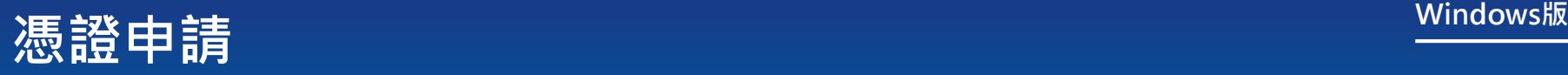

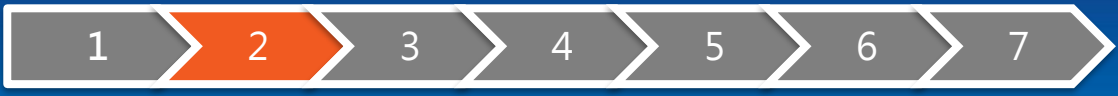

## Step1:點選「取得認證碼」。

## Step2:點選「確定」,再前往收取簡 訊或Email 。

### 凯基語券CA憑謂由語

### 馮讚認讚碼

- 為保障您下單安全及權益,請點選【取得認證碼】,在收到認證碼後,請輸 入認證碼以完成「馮讚認證碼」認證程序。

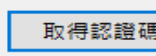

### 【注意事項】

- 「馮證認證碼」發送之行動電話及E-mail,為您於凱基證券留存的基本資料。 - 若未於1分鐘內收到認證碼,請再次點「取得認證碼」重新發送,一旦重新申 請或輸入錯誤達三次或超過認證碼有效期限,前次申請之認證碼都會失效。
- · 申請「拒收企業簡訊」或手機安裝攔截簡訊APP(如:Whoscall),有可能自動封 鎖或欄截簡訊,導致認證碼無法正常接收。

### 凯基CA馮讚由語同意書

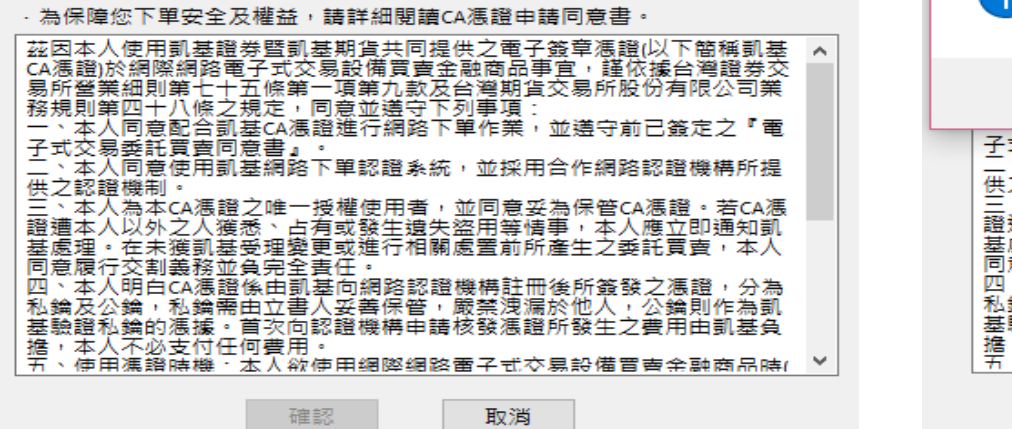

凱基證券CA憑證申語

### 馮證認證碼

·為保障您下單安全及權益,請點選【取得認證碼】,在收到認證碼後,請輸<br>入認證碼以完成「憑證認證碼」認證程序。

57秒

### 【注意事項】

馮證認證碼」發送之行動電話及E-mail,為您於凱基證券留存的基本資料。 若未於1分鐘內收到認證碼,請再次點「取得認證碼」重新發送,一旦重新申 請或輸入錯誤達三次或超過認證碼有效期限,前次申請之認證碼都會失效。<br>中韩「折收企業簡印,或手機实業增裁簡印APDfffuWhassall,有可能自動封

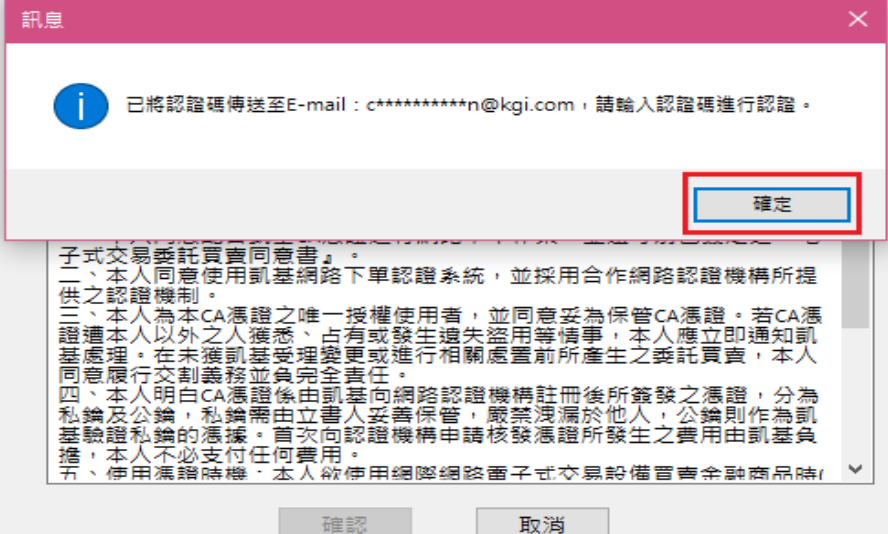

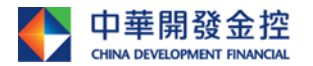

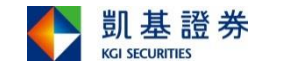

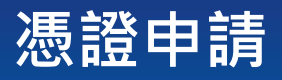

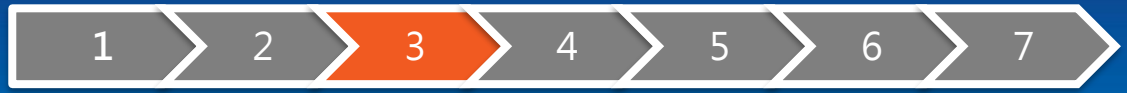

## Step1:輸入認證碼後,點選「確認」。 Step2:認證成功,點選「確定」。

### 凯基語券CA憑證由語

### 馮讚認讚碼

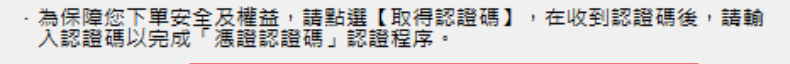

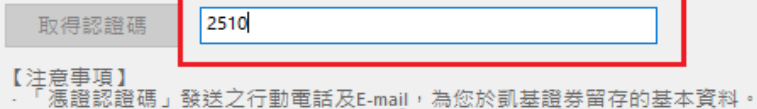

- 若未於1分鐘內收到認證碼,請再次點「取得認證碼」重新發送,一旦重新申 請或輸入錯誤達三次或超過認證碼有效期限,前次申請之認證碼都會失效。 · 申請「拒收企業簡訊」或手機安裝攔截簡訊APP(如:Whoscall), 有可能自動封 鎖或欄截簡訊,導致認證碼無法正常接收。

### 訓基CA馮讚由諸同意書

- 為保障您下單安全及權益,請詳細閱讀CA馮證申請同意書。 茲因本人使用凱基證券暨凱基期貨共同提供之電子簽章馮證似下簡稱凱基 CA馮證)於網際網路電子式交易設備買賣金融商品事宜,謹依據台灣證券交 易所營業細則第七十五條第一項第九款及台灣期貨交易所股份有限公司業 務規則第四十八條之規定,同意並遵守下列事項: 一、本人同意配合凱基CA馮證進行網路下單作業,並遵守前已簽定之『電 子式交易委託買賣同意書』。 、本人同意使用凱基網路下單認證系統,並採用合作網路認證機構所提 供之認證機制。 三、本人為本CA馮證之唯一授權使用者,並同意妥為保管CA馮證。若CA馮 證遭本人以外之人獲悉、占有或發生遺失盜用等情事,本人應立即通知凱 基處理。在未獲凱基受理變更或進行相關處置前所產生之委託買賣,本人 同意履行交割義務並負完全責任。 四、本人明白CA馮證係由凱基向網路認證機構註冊後所簽發之馮證,分為 私鑰及公鑰,私鑰需由立書人妥善保管,嚴禁洩漏於他人,公鑰則作為凱 基驗證私鑰的憑據。首次向認證機構申請核發憑證所發生之費用由凱基負 擔,本人不必支付任何費用。 五、使用馮證時機・本人欲使用網際網路雷子式交易設備置賣金融商品時( 確認 取消

**凯基語券CA憑證由語** 

### 馮證認證碼

### · 為保障您下單安全及權益,請點選【取得認證碼】,在收到認證碼後,請輸<br>- 入認證碼以完成「馮證認證碼」認證程序。

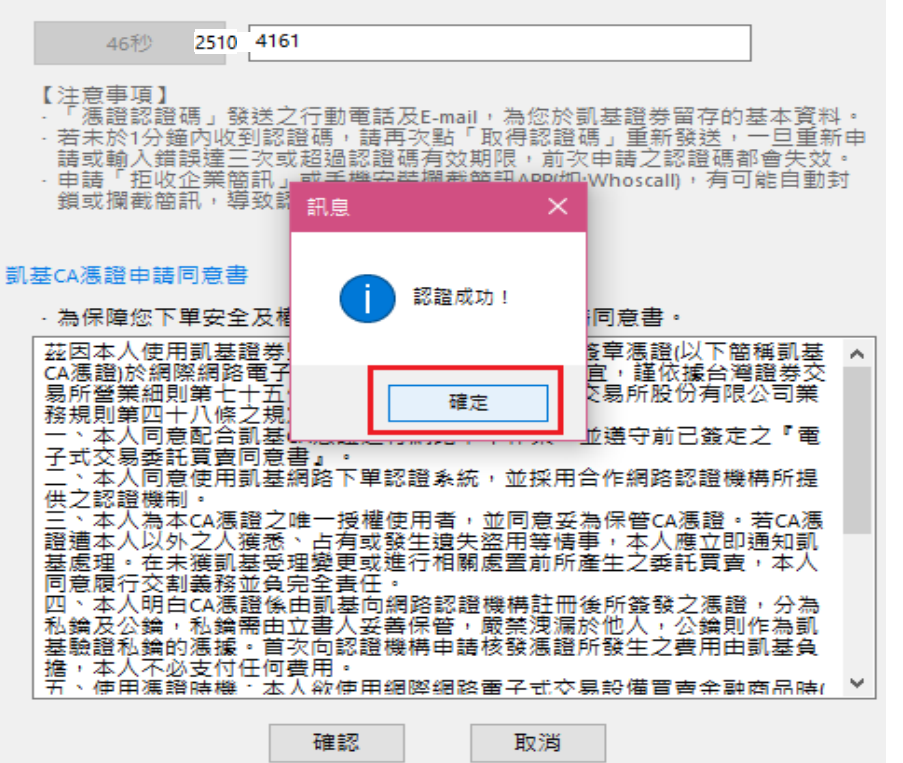

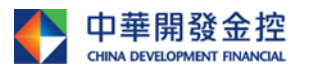

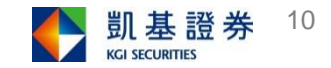

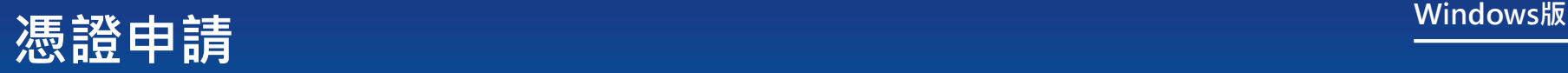

# **1** > 2 > 3 > 4 > 5 > 6 > 7

## 憑證申請成功,點選「備份」。

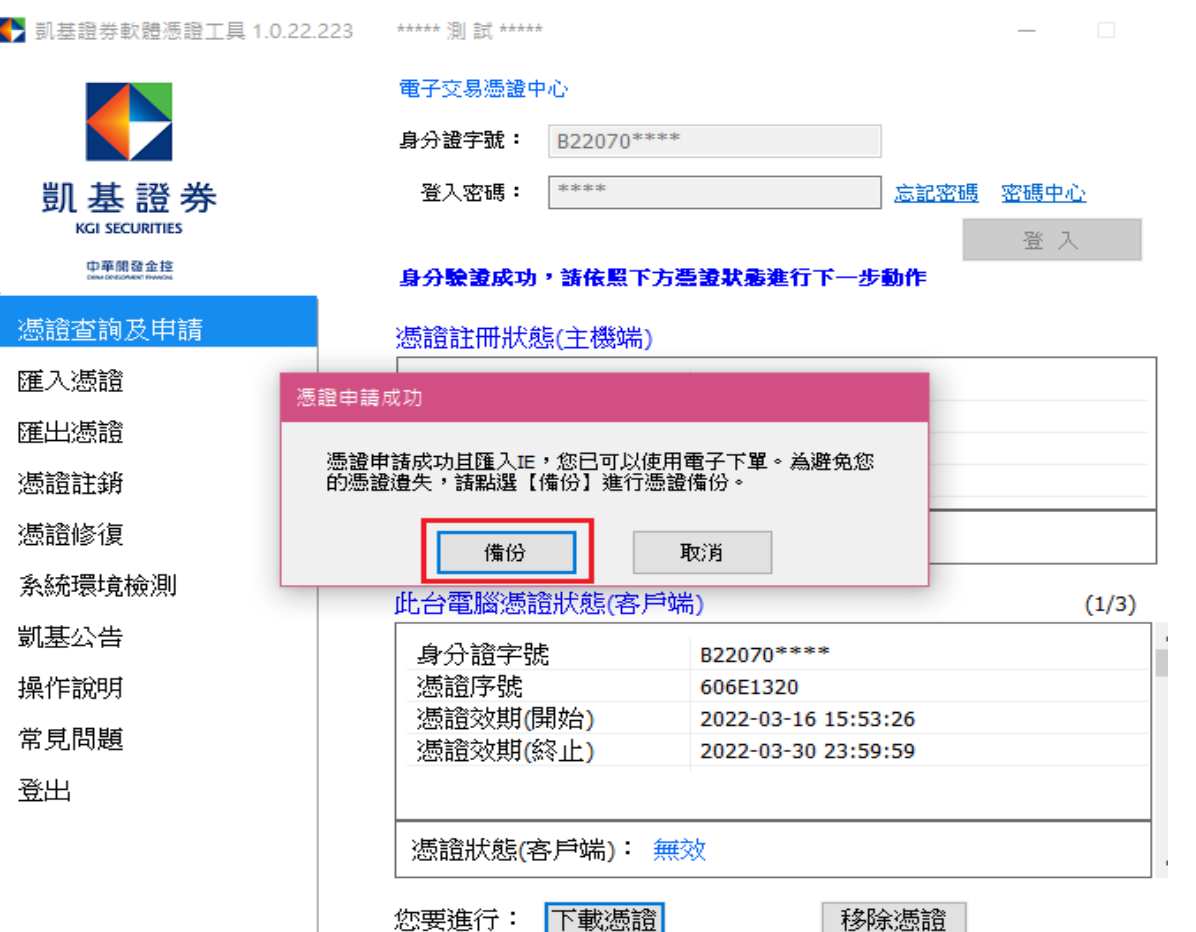

|下載憑證|

您要進行:

**為確保交易安全,線上註銷 憑證有次數限制,當達次數 上限,請洽分公司或客服辦 理。建議您憑證申請後可使 用匯出功能進行備份。**

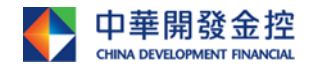

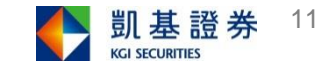

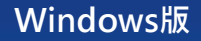

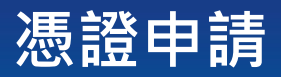

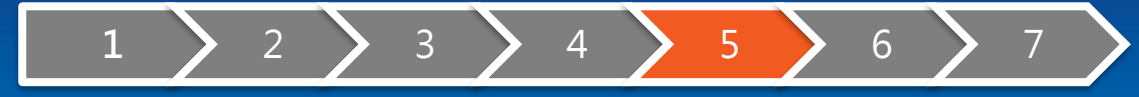

## 設定憑證密碼,點選「確定匯出」。

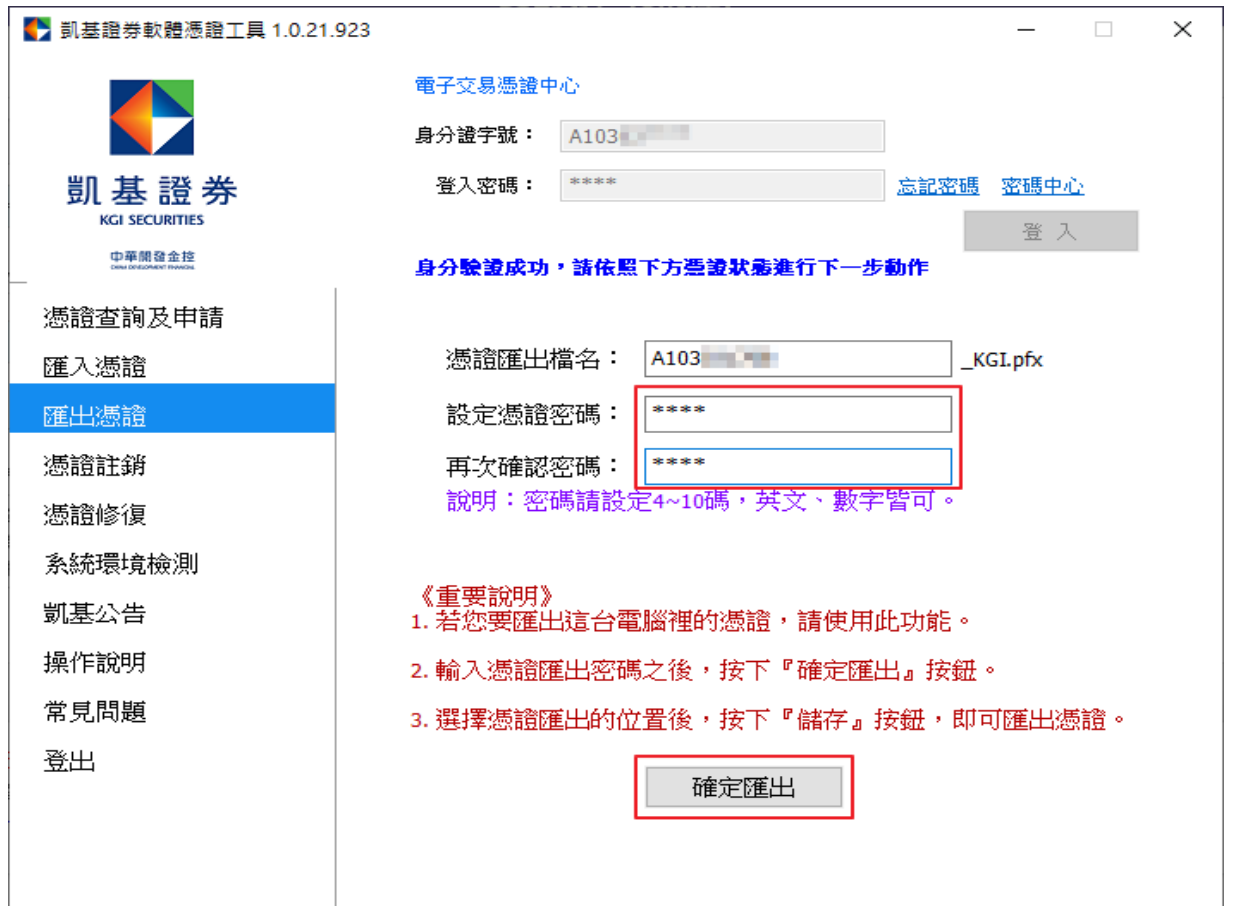

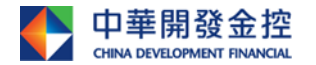

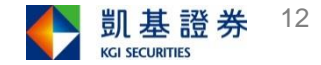

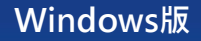

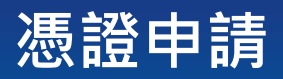

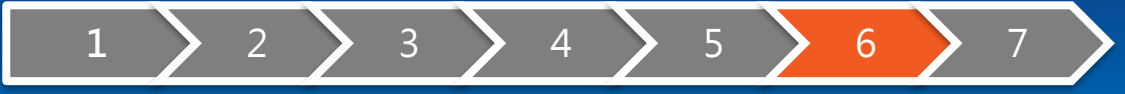

## 選擇儲存路徑,點選「存檔」。

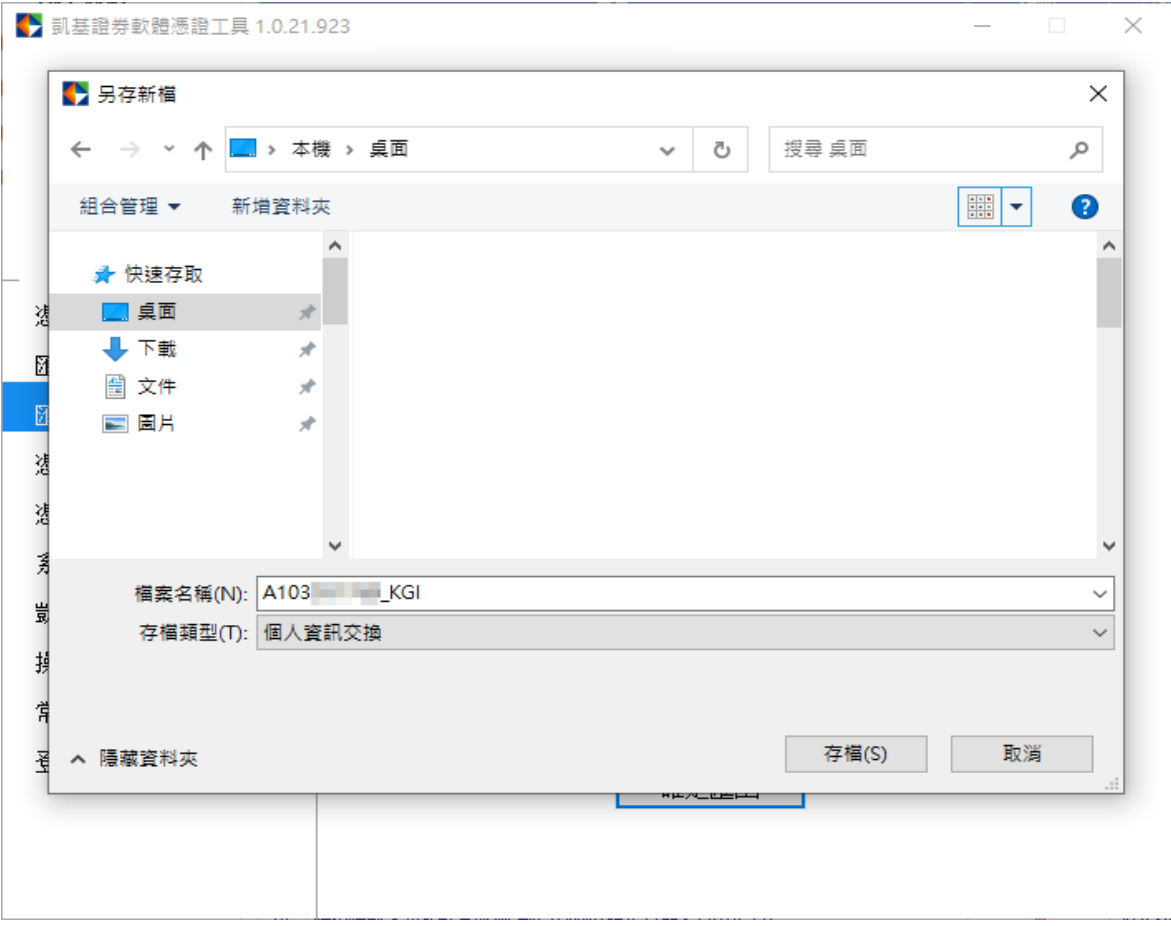

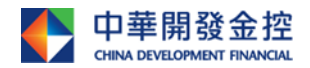

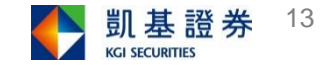

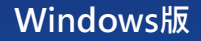

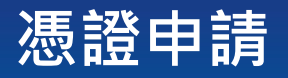

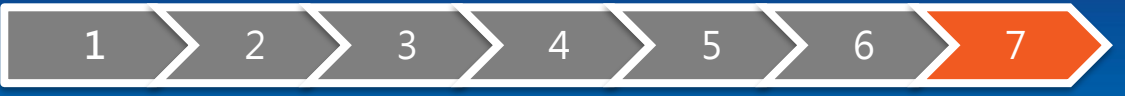

## 點選「確定」,完成憑證備份。

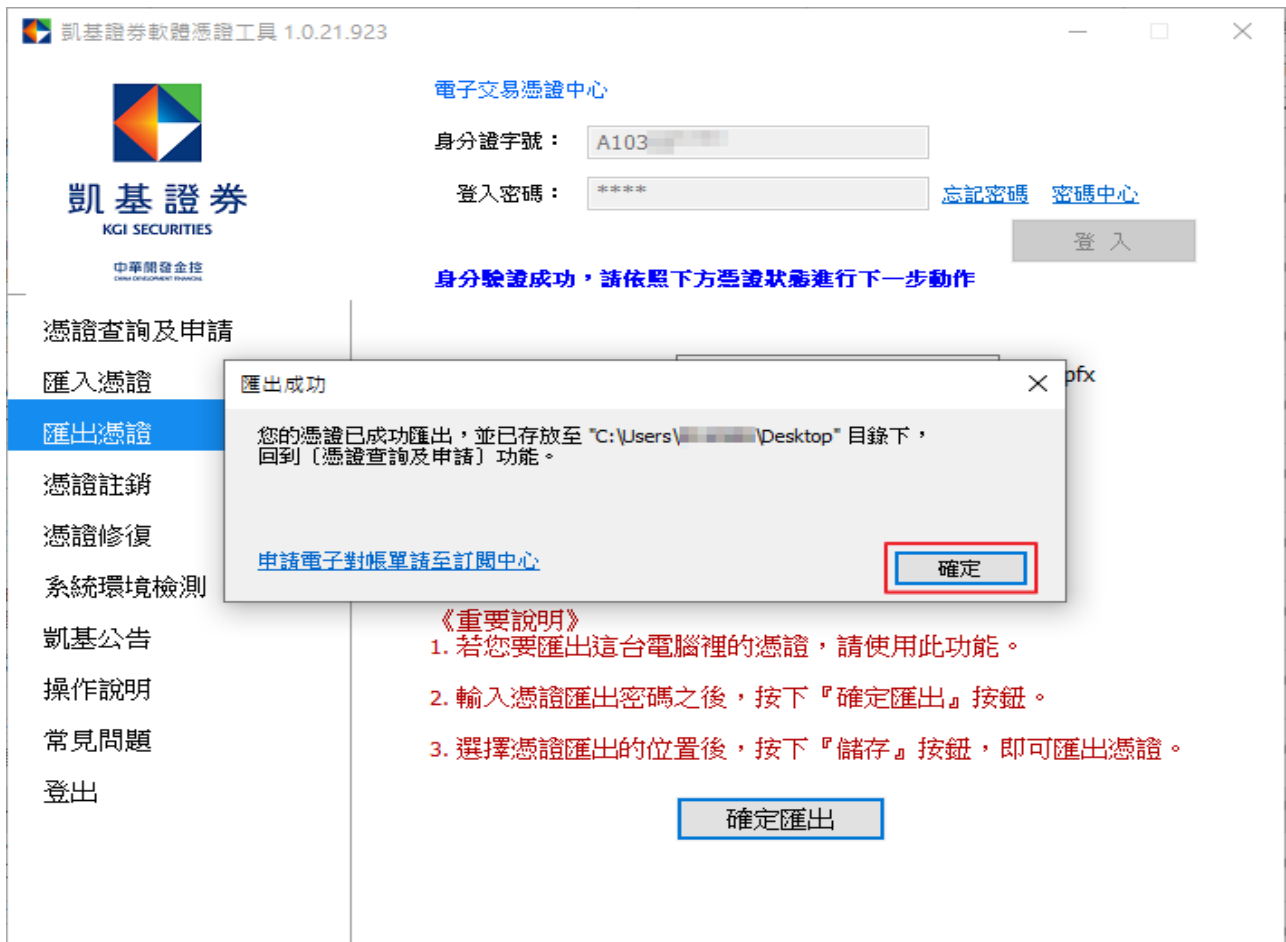

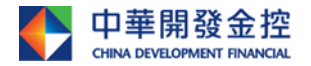

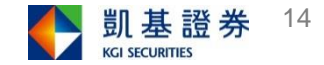

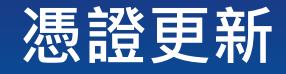

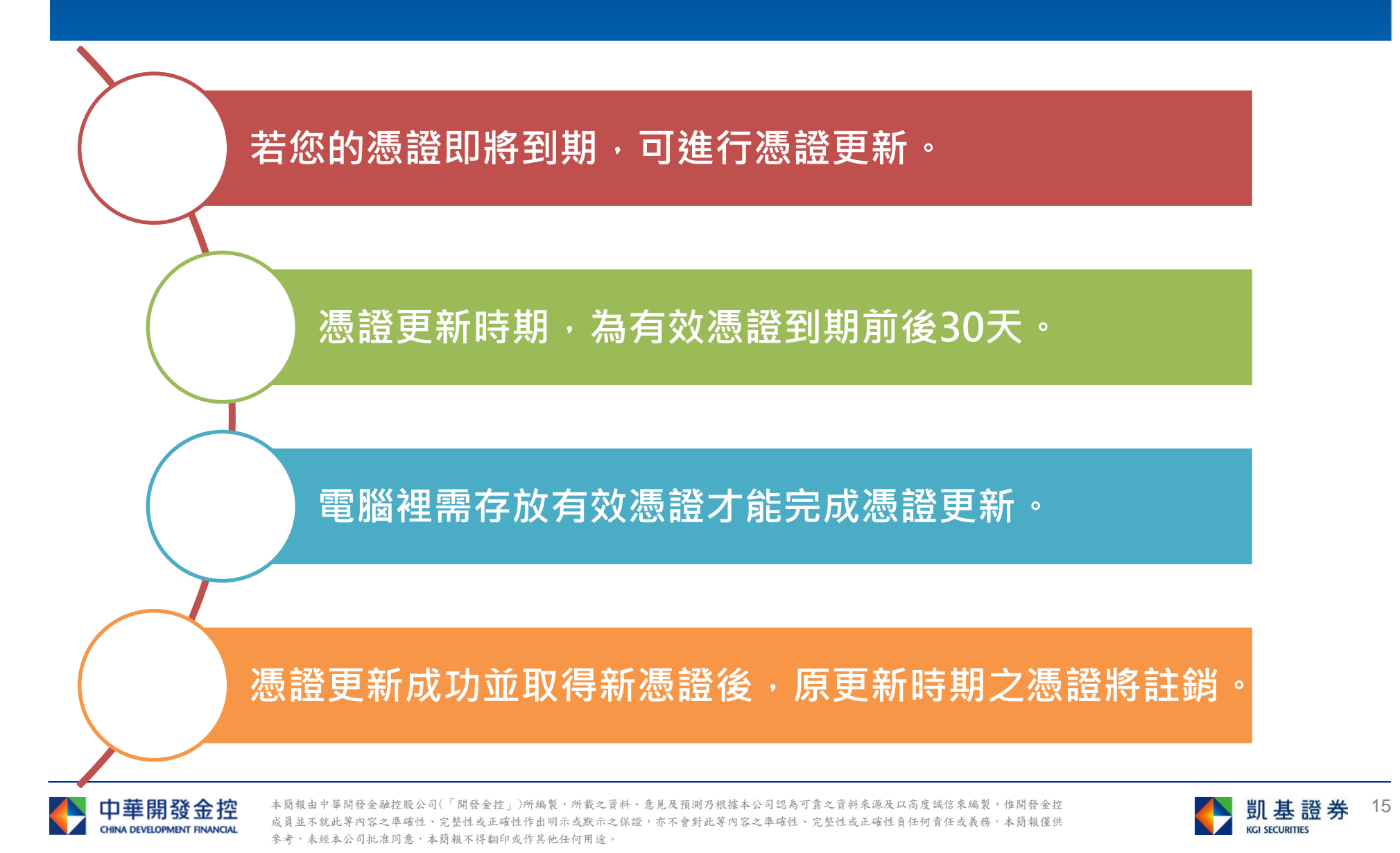

**Windows版**

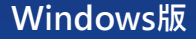

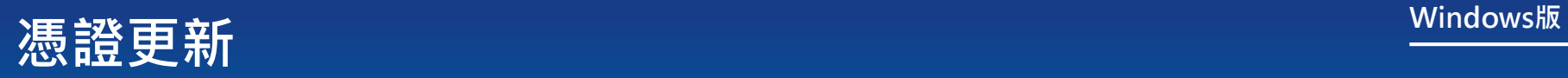

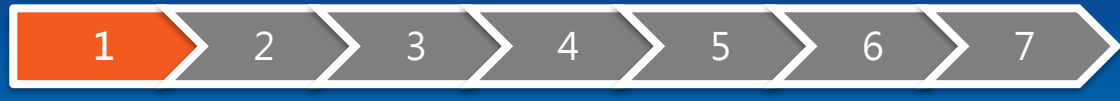

點選「更新」。

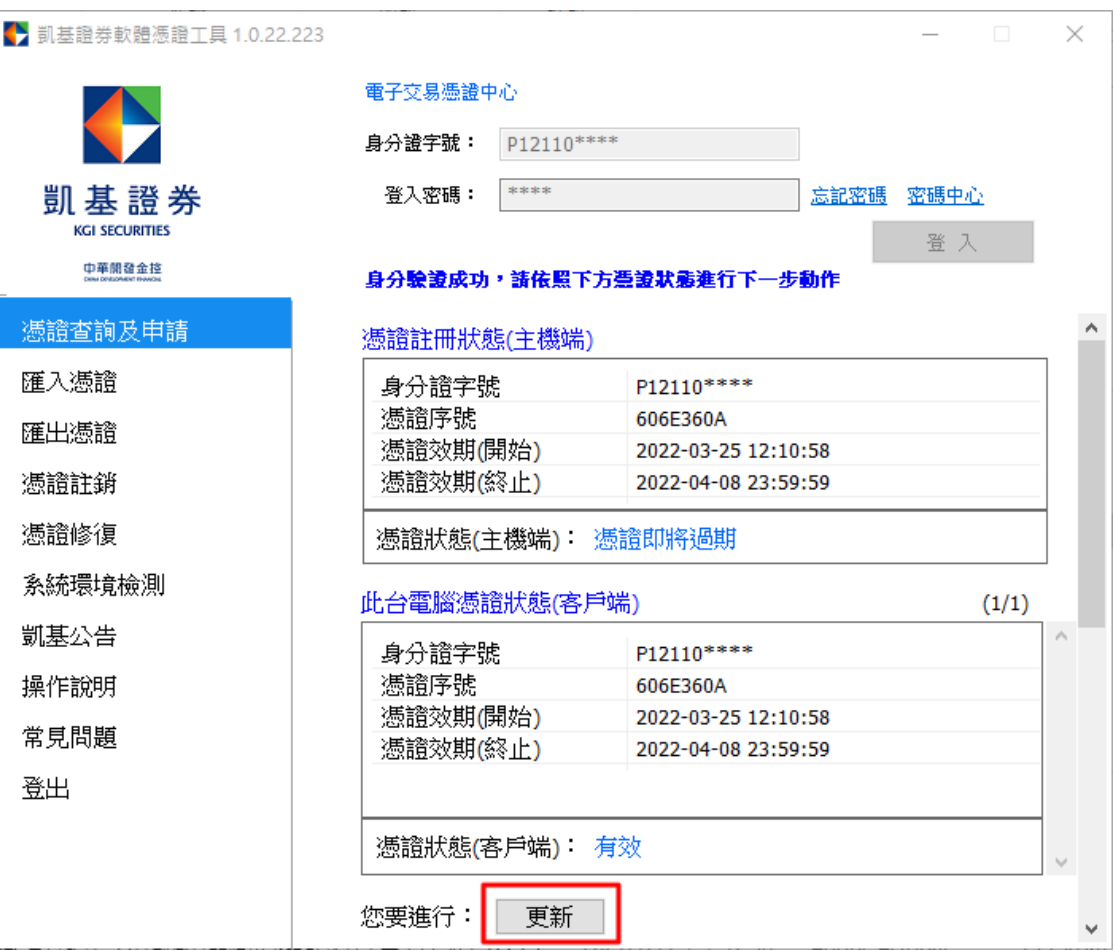

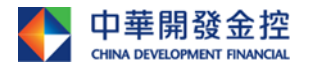

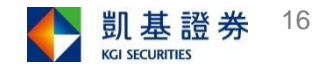

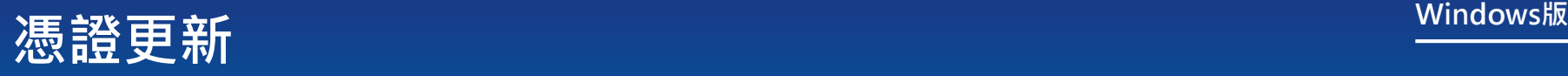

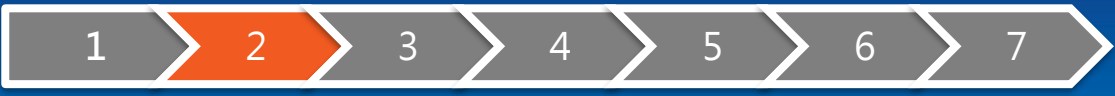

## Step1:點選「取得認證碼」。 ITHING Step2:點選「確定」,再前往收取簡 訊或Email 。

### **凯基證券CA憑證由語** 馮證認證碼 - 為保障您下單安全及權益,請點選【取得認證碼】,在收到認證碼後,請輸 入認證碼以完成「慿證認證碼」認證程序。 取得認證碼 【注意事項】 「馮證認證碼」發送之行動電話及E-mail,為您於凱基證券留存的基本資料。 - 若未於1分鐘內收到認證碼,請再次點「取得認證碼」重新發送,一旦重新申 請或輸入錯誤達三次或超過認證碼有效期限,前次申請之認證碼都會失效。 · 申請「拒收企業簡訊」或手機安裝攔截簡訊APP(如:Whoscall), 有可能自動封 鎖或攔截簡訊,導致認證碼無法正常接收。 確認 取消

### 凱基證券CA憑證申請

### 馮證認證碼

·為保障您下單安全及權益,請點選【取得認證碼】,在收到認證碼後,請輸<br>- 入認證碼以完成「憑證認證碼」認證程序。

57秒

### 【注意事項】

馮證認證碼」發送之行動電話及E-mail,為您於凱基證券留存的基本資料。 

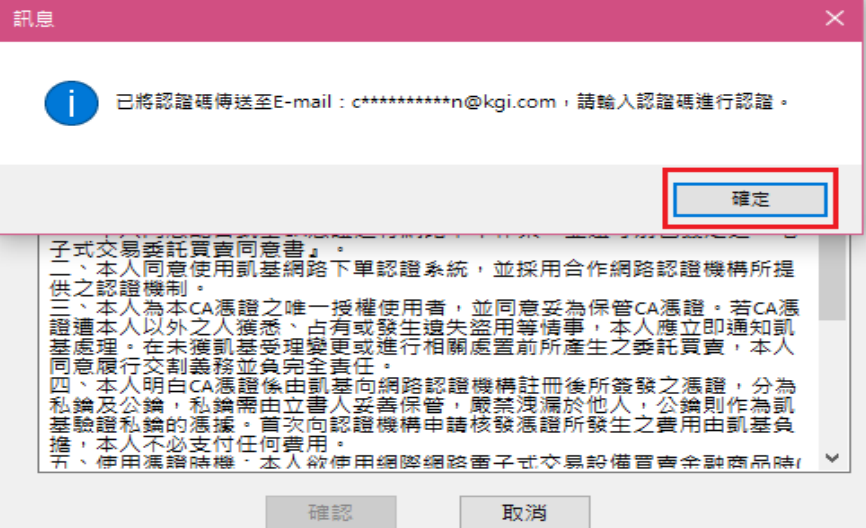

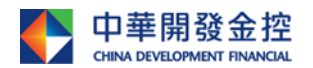

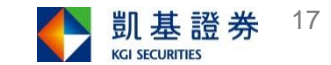

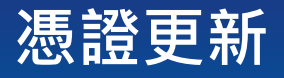

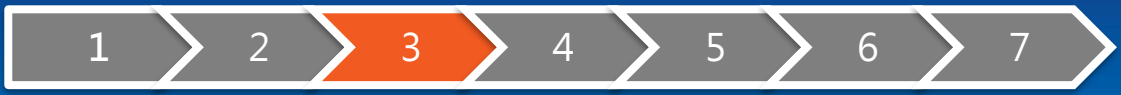

Step1:輸入認證碼後,點選「確認」。 Step2:認證成功,點選「確定」。

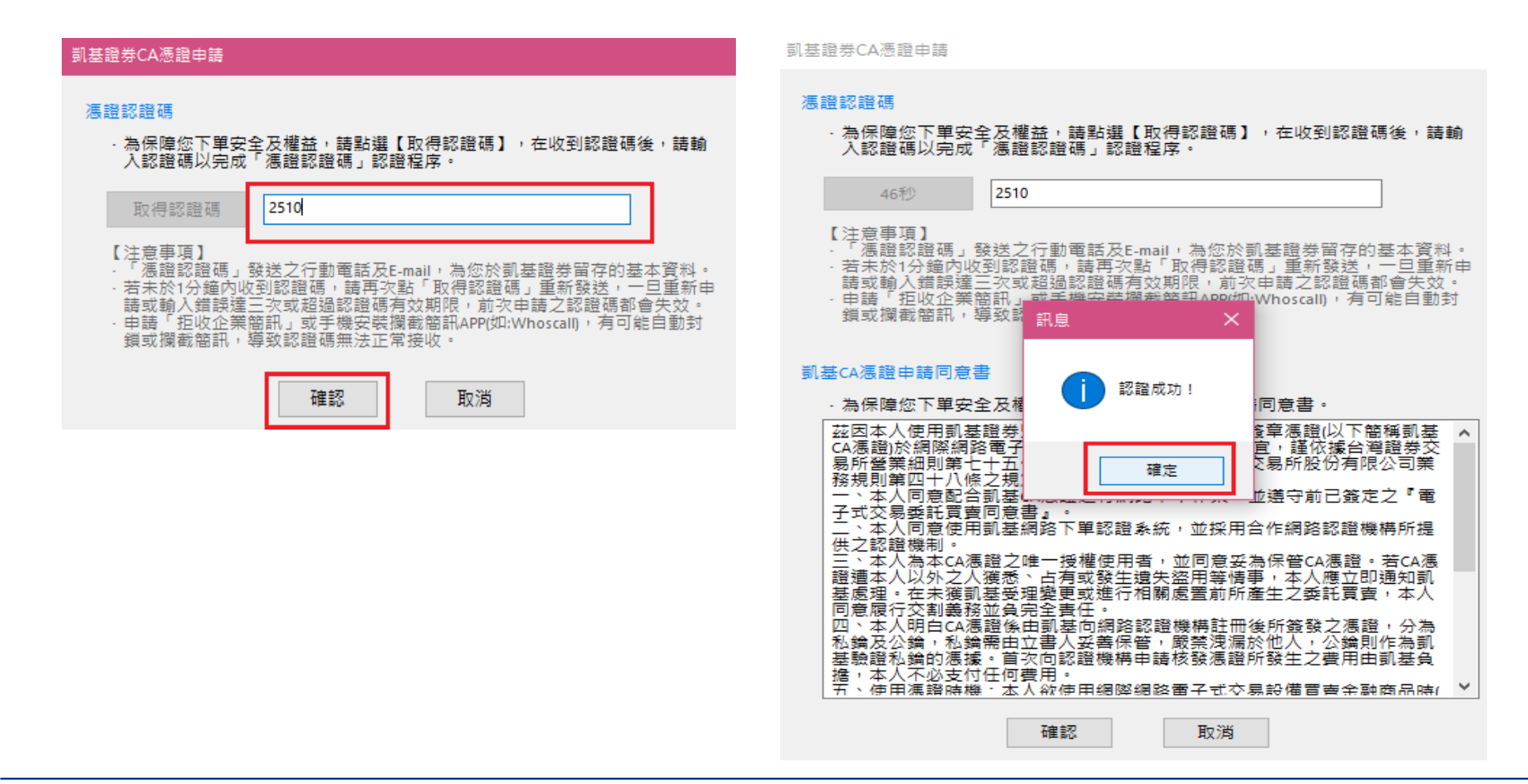

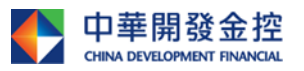

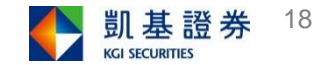

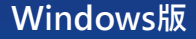

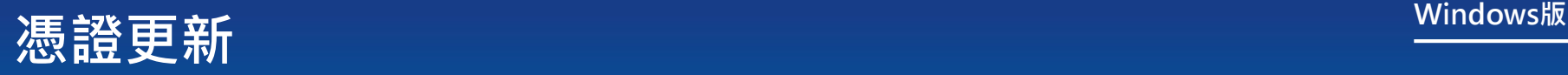

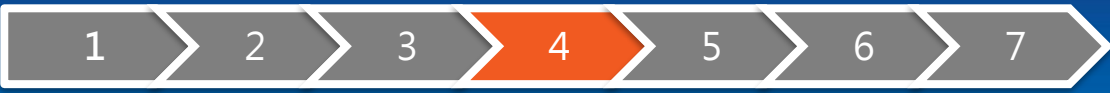

## 憑證更新成功,點選「備份」。

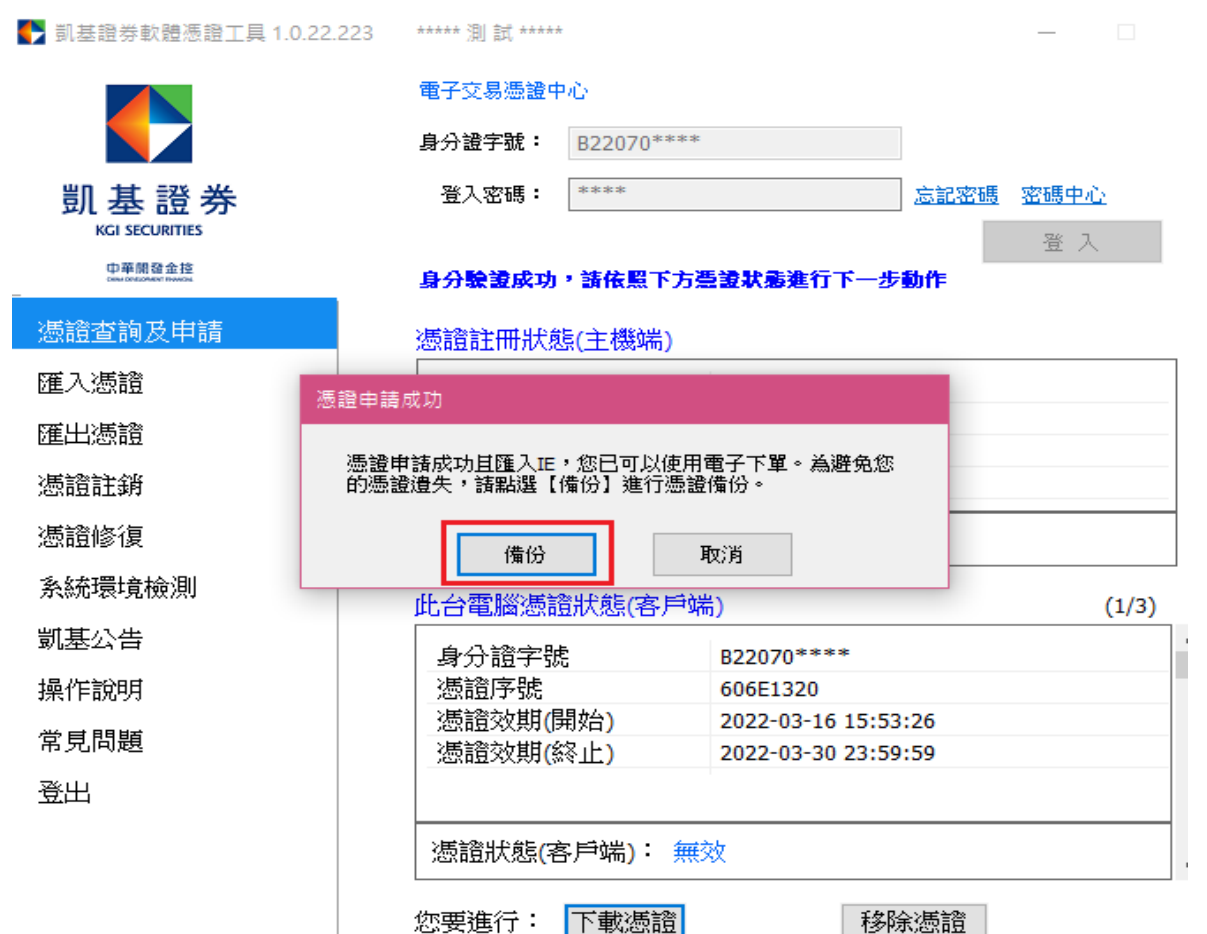

您要進行:

**為確保交易安全,線上註銷 憑證有次數限制,當達次數 上限,請洽分公司或客服辦 理。建議您憑證申請後可使 用匯出功能進行備份。**

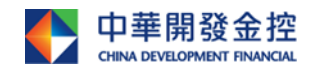

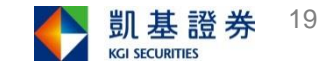

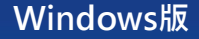

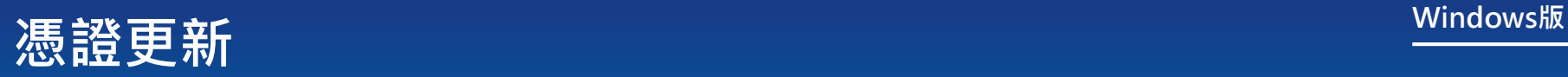

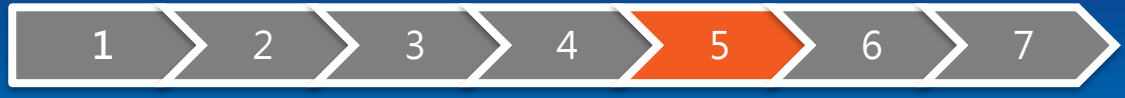

## 設定憑證密碼,點選「確定匯出」。

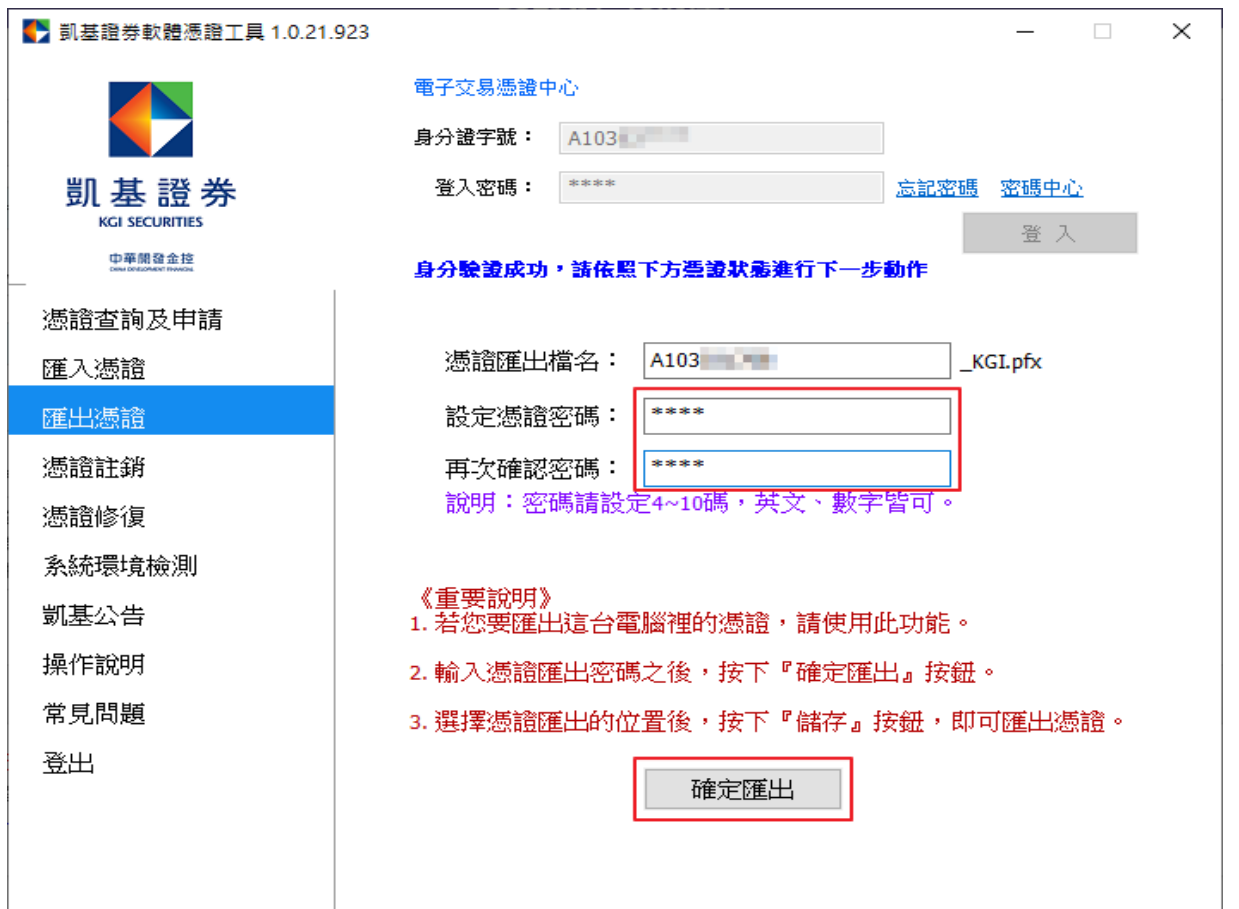

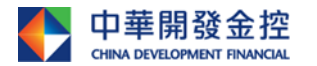

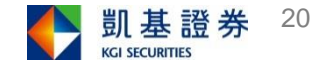

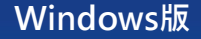

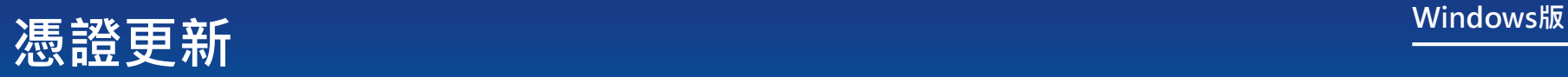

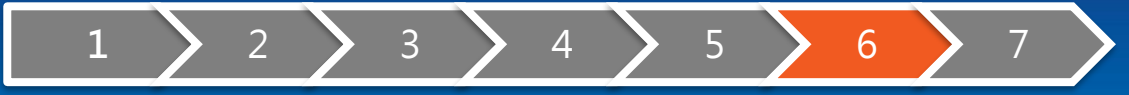

## 選擇儲存路徑,點選「存檔」。

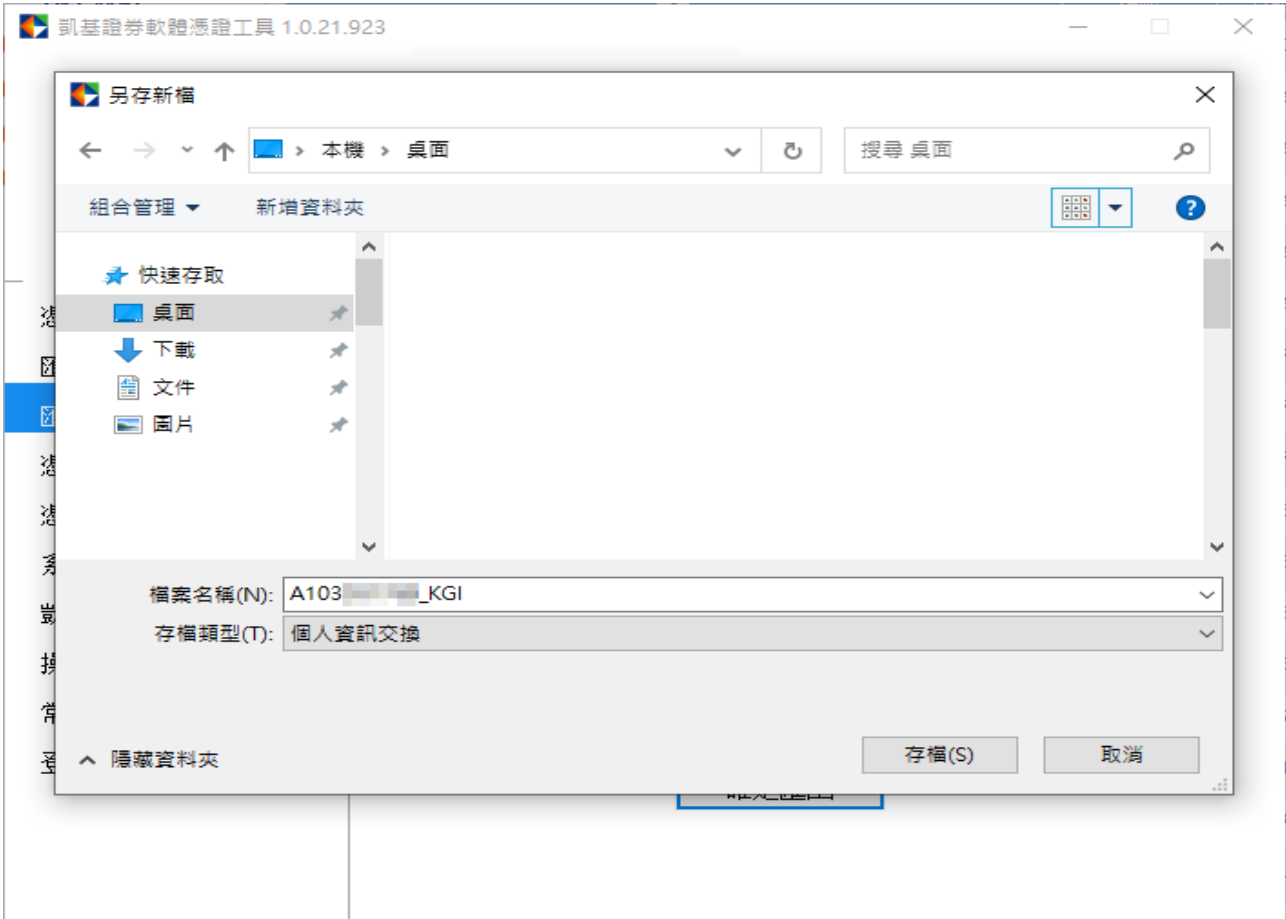

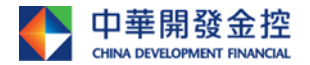

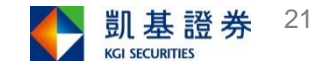

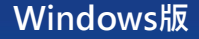

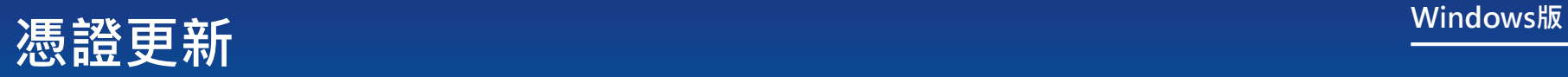

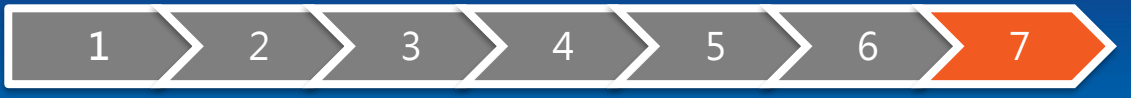

## 點選「確定」,完成憑證備份。

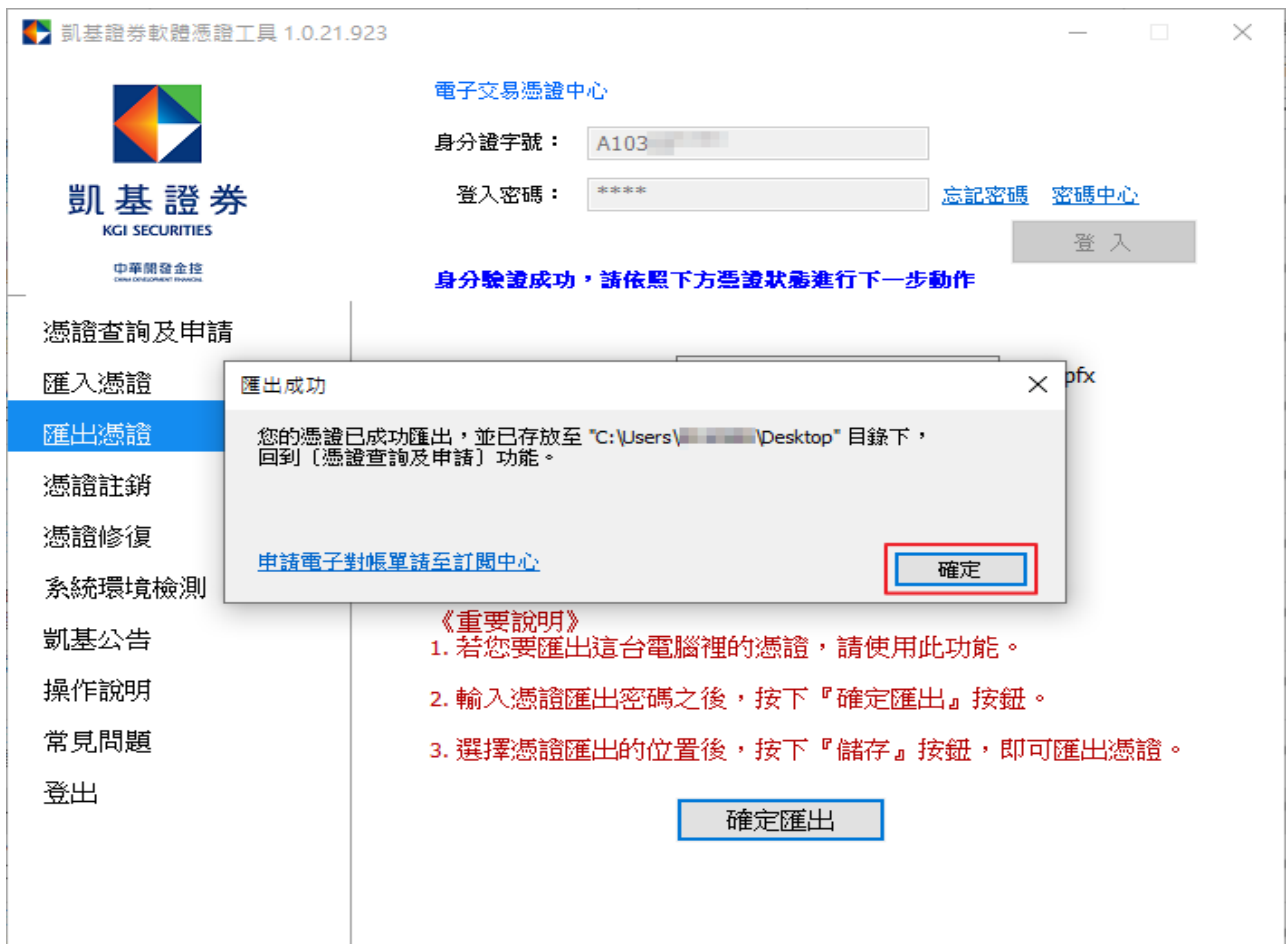

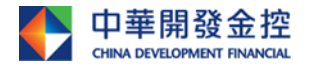

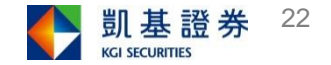

<span id="page-22-0"></span>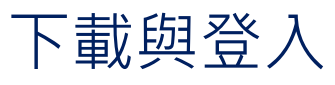

[憑證查詢及申請](#page-5-0)

[匯入憑證](#page-22-0)

[匯出憑證](#page-24-0)

[憑證註銷](#page-31-0)

[憑證修復](#page-31-0)

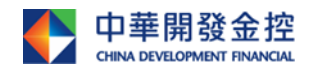

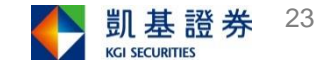

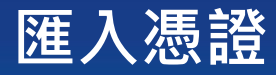

**Windows版**

## 若您於申請憑證完成時,已另行備份匯出至隨身碟或其他硬碟,請將備份憑證匯 入電腦中,即可網路下單。

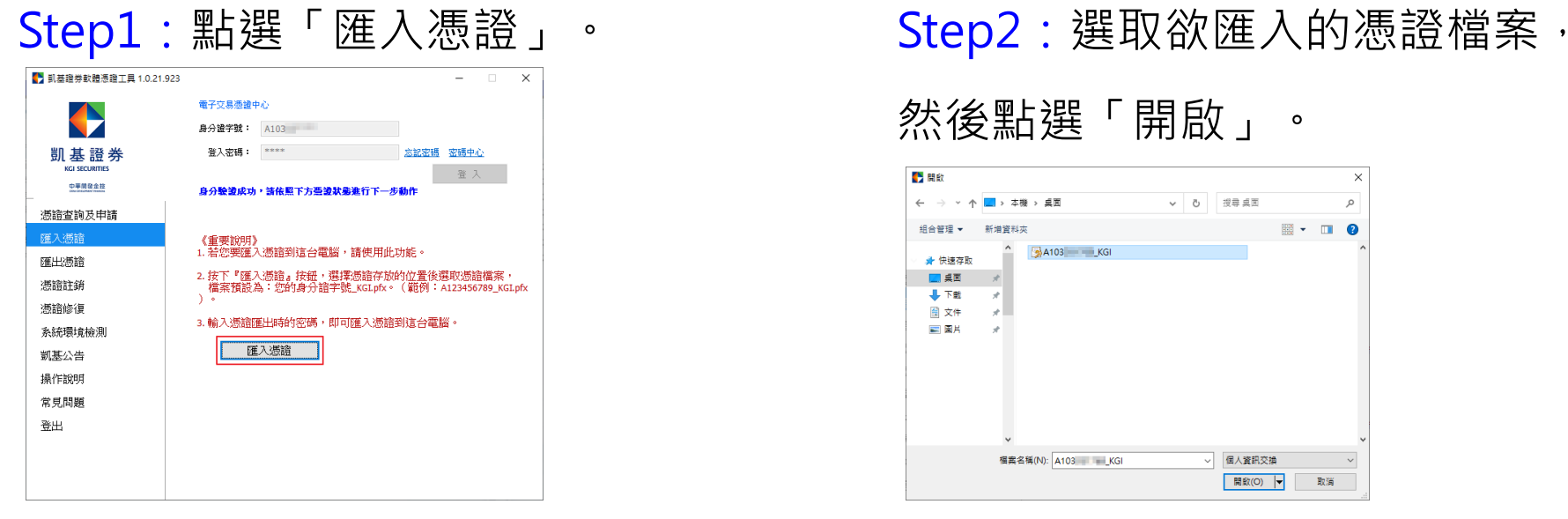

然後點選「開啟」。

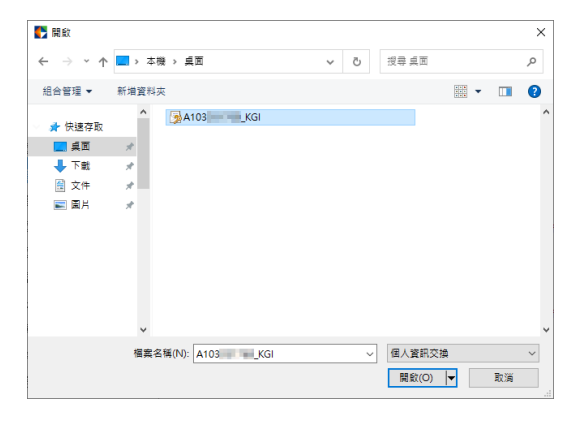

## Step3:輸入憑證匯出時所設定

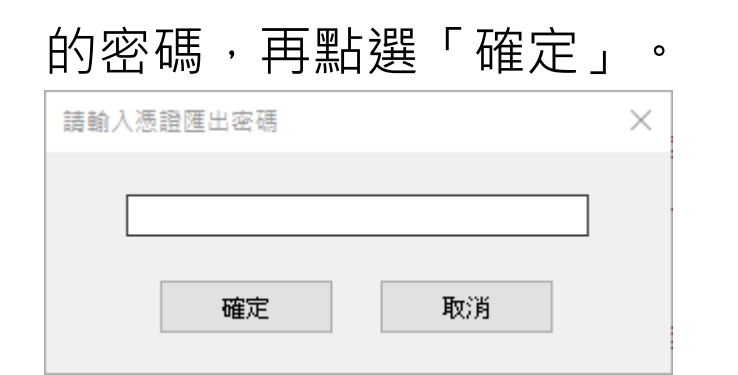

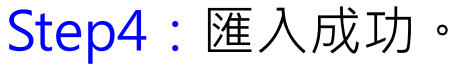

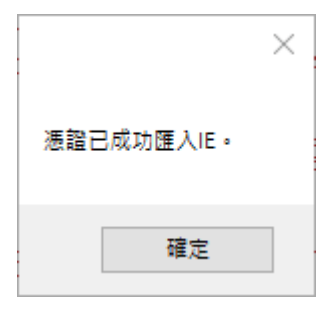

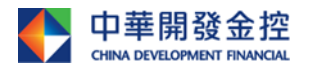

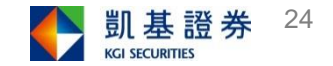

## <span id="page-24-0"></span>**憑證小幫手操作說明**

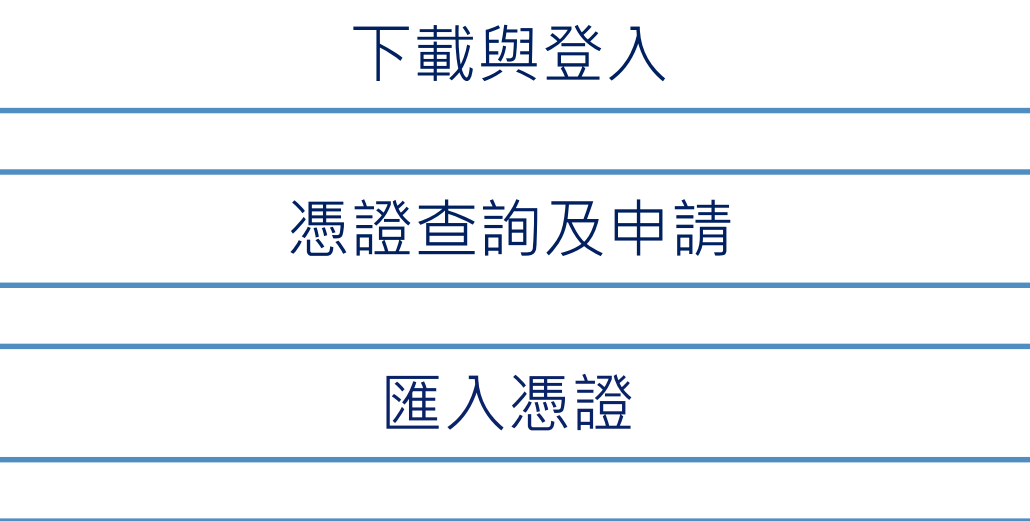

[匯出憑證](#page-24-0)

[憑證註銷](#page-31-0)

[憑證修復](#page-31-0)

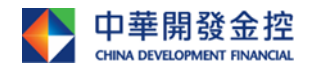

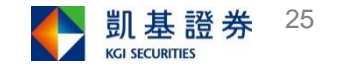

## **匯出憑證**

### **Windows版**

## 為避免憑證檔案遺失;或您希望在多台電腦進行網路下單,請將憑證匯出以做備 份,並請您妥善保管憑證備份檔案。

## Step1: 設定憑證密碼,

### 點選「確定匯出」。

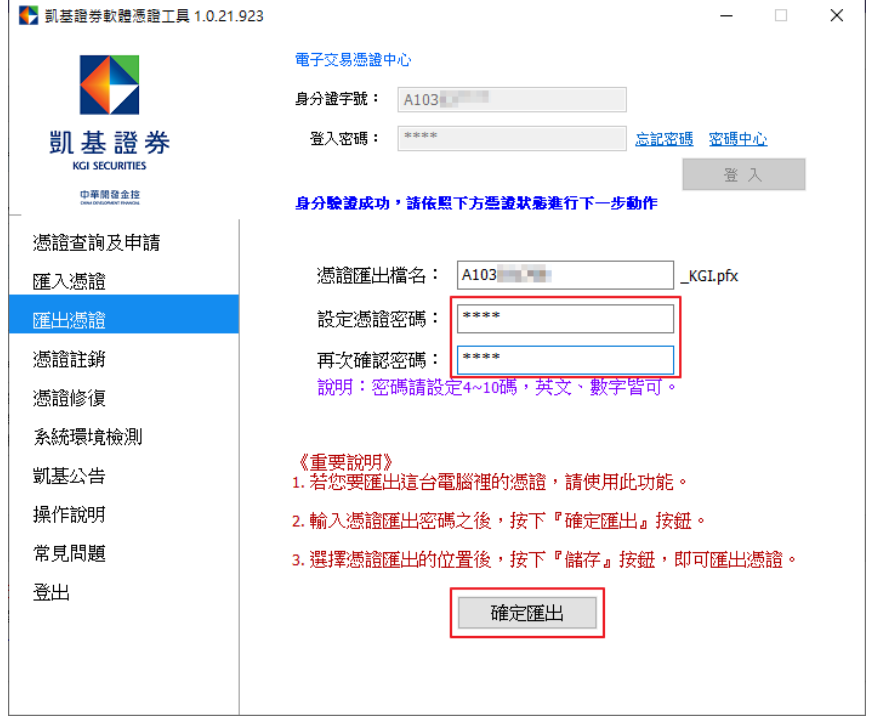

## Step2:點選「匯出憑證」。

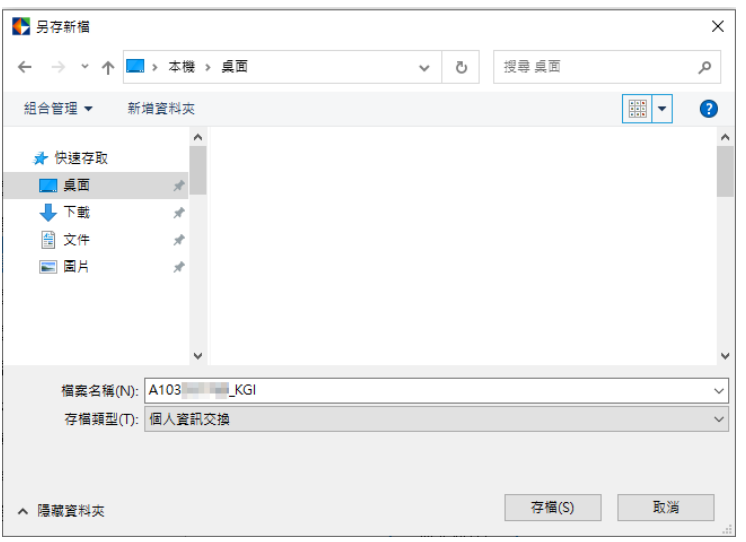

## Step3:匯出成功。

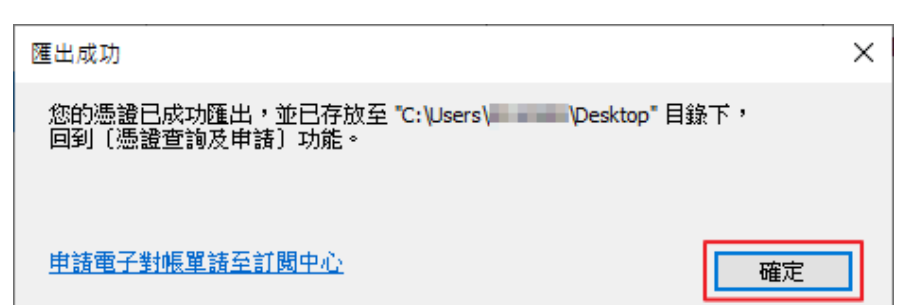

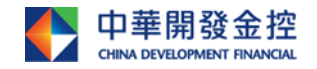

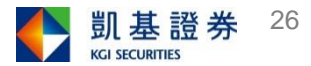

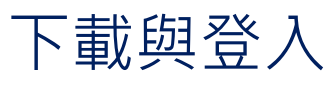

[憑證查詢及申請](#page-5-0)

[匯入憑證](#page-22-0)

[匯出憑證](#page-24-0)

[憑證註銷](#page-31-0)

[憑證修復](#page-31-0)

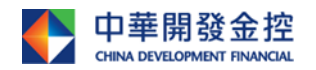

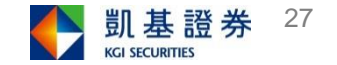

### **Windows版**

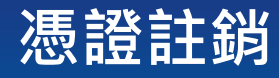

# **1** 2 3 4

## 點選「取得認證碼」。

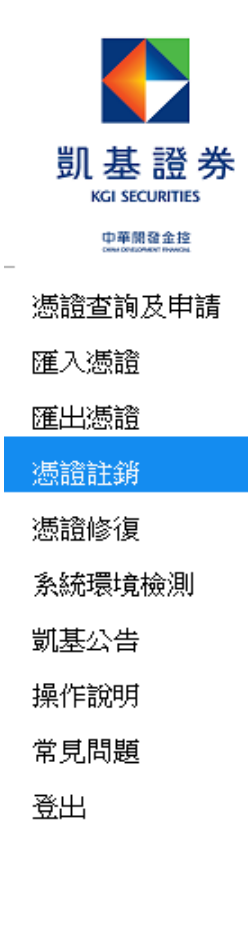

### 電子交易憑證中心

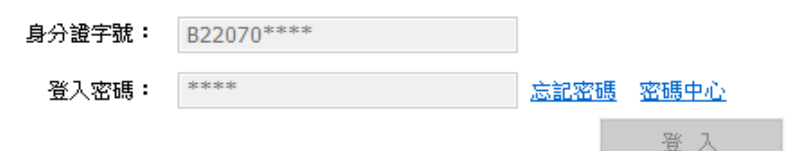

### 身分驗證成功,請依照下方憑證狀態進行下一步動作

### 馮證註冊狀態(主機端)

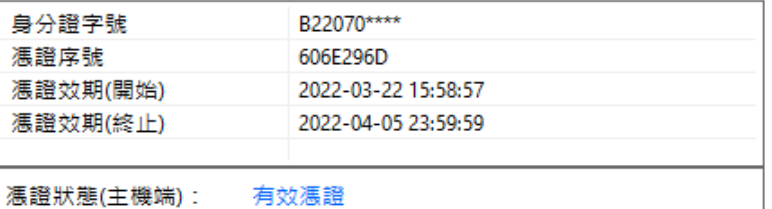

### 若要註銷此憑證,請進行認證

為確保交易安全,線上註銷憑證有次數限制。當達次數上限,請洽分公司或客服 辦理。建議您憑證申請後可使用匯出功能進行備份。

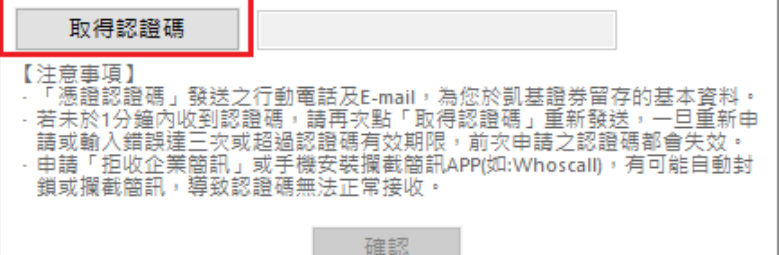

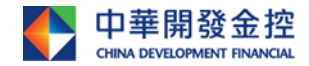

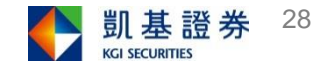

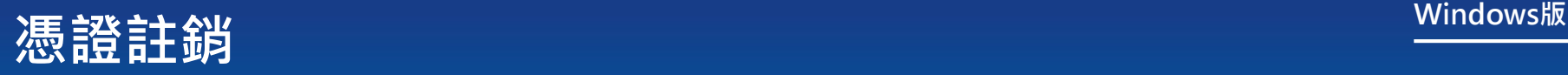

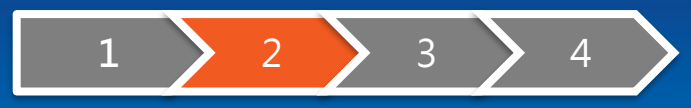

## 點選「確定」,再前往收取簡訊或Email 。

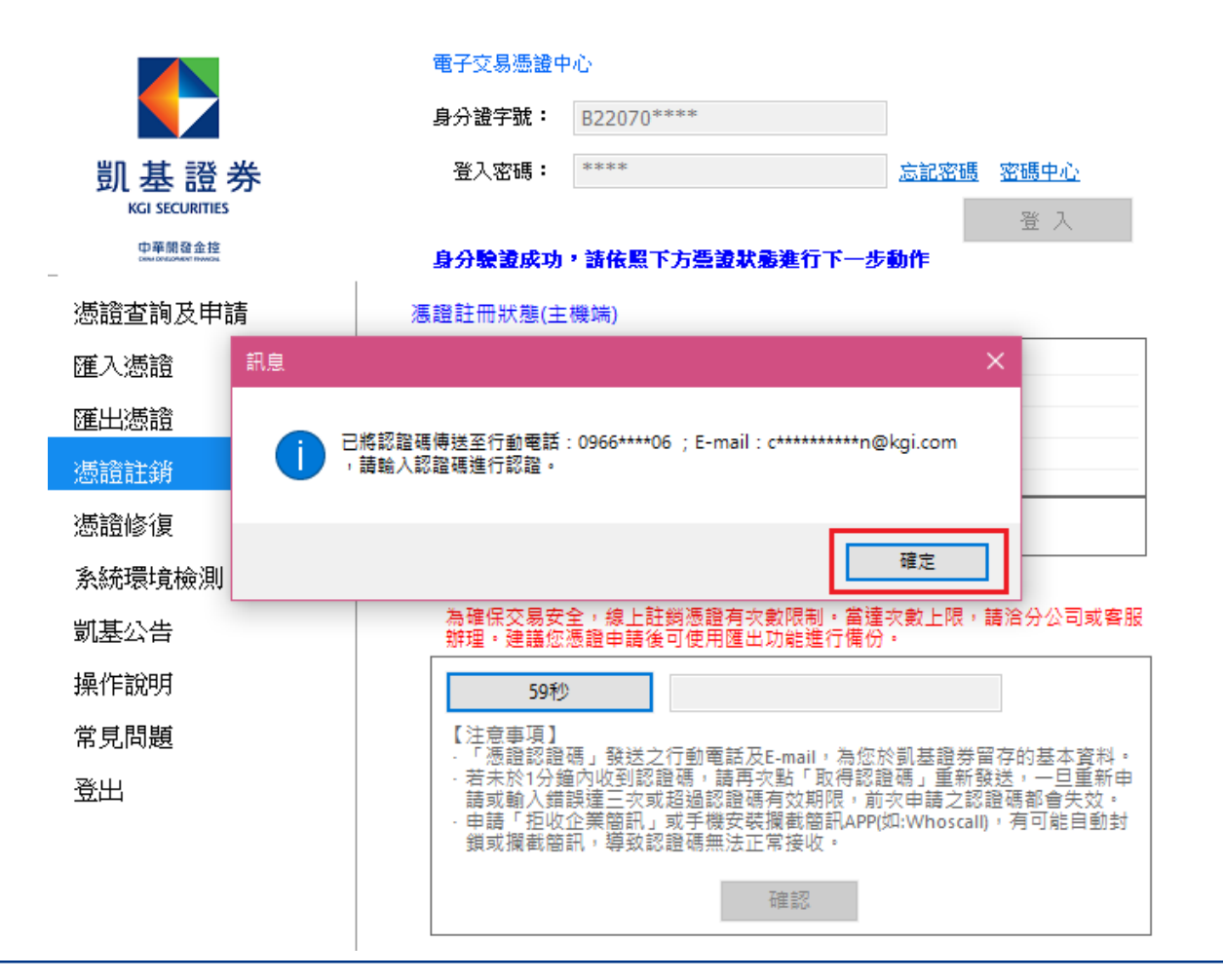

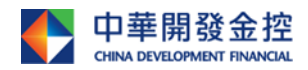

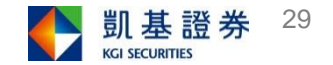

# **Windows<sup>版</sup> 憑證註銷**

# **1** > 2 > 3 > 4

## 輸入認證碼後,點選「確認」。

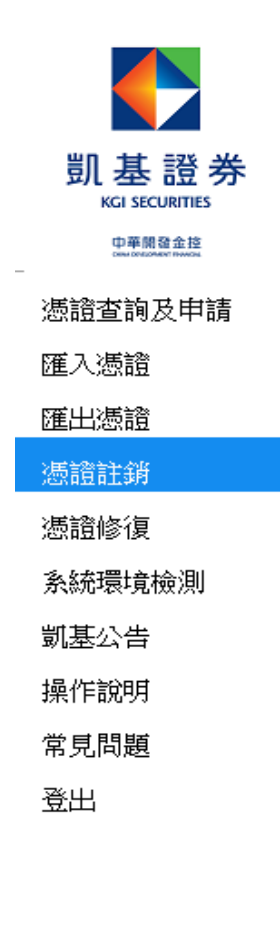

### 電子交易憑證中心

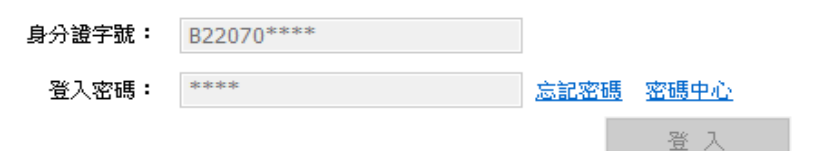

### 身分驗證成功,請依照下方躉證狀態進行下一步動作

### 馮證註冊狀態(主機端)

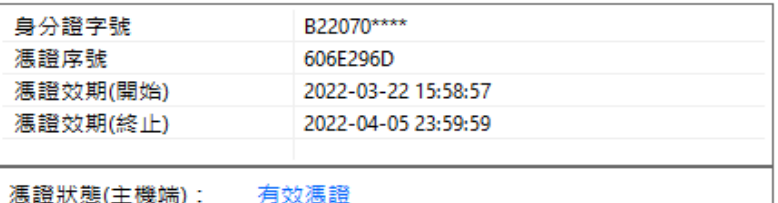

### 馮證狀態(主機端):

### 若要註銷此慿證,請進行認證

為確保交易安全,線上註銷憑證有次數限制。當達次數上限,請洽分公司或客服 辦理。建議您憑證由諸後可使用匯出功能進行備份。

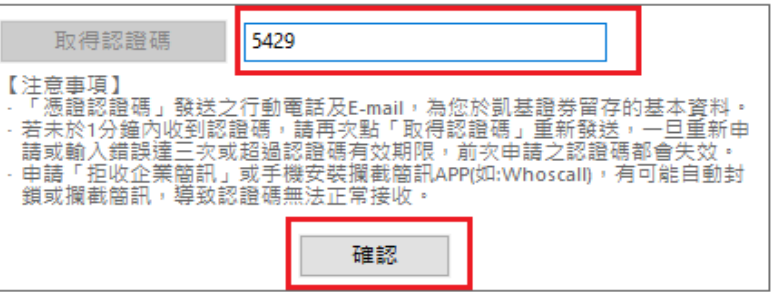

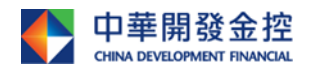

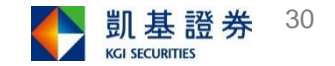

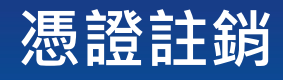

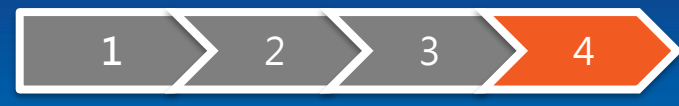

## 註銷成功,點選「確定」 。

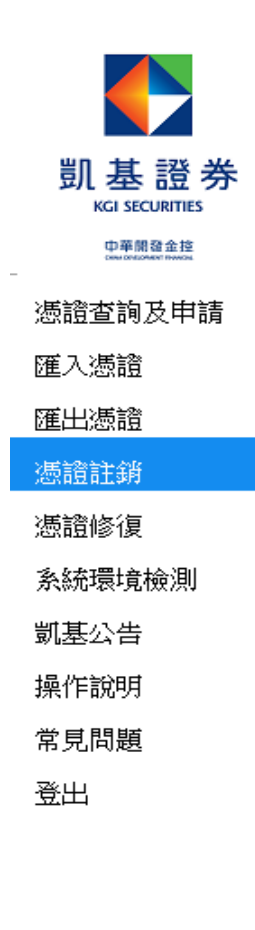

### 電子交易憑證中心

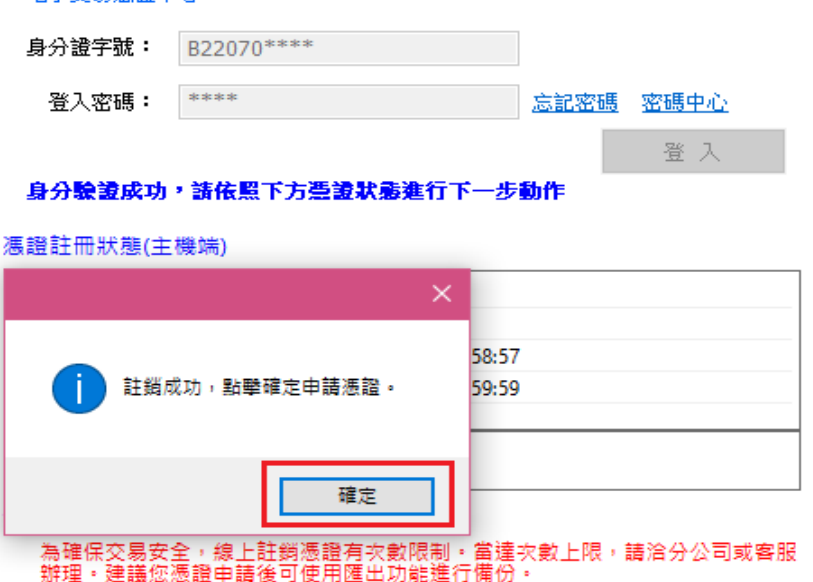

### 取得認證碼 5429 【注意事項】 - 「憑證認證碼」發送之行動電話及E-mail,為您於凱基證券留存的基本資料。 - 若未於1分鐘內收到認證碼,請再次點「取得認證碼」重新發送,一旦重新申 請或輸入錯誤達三次或超過認證碼有效期限,前次申請之認證碼都會失效。 · 申請「拒收企業簡訊」或手機安裝攔截簡訊APP(如:Whoscall),有可能自動封 鎖或攔截簡訊,導致認證碼無法正常接收。 確認

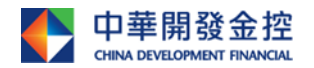

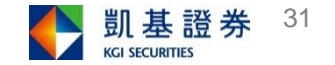

## <span id="page-31-0"></span>**憑證小幫手操作說明**

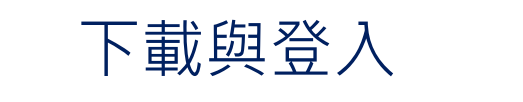

[憑證查詢及申請](#page-5-0)

[匯入憑證](#page-22-0)

[匯出憑證](#page-24-0)

[憑證註銷](#page-31-0)

[憑證修復](#page-31-0)

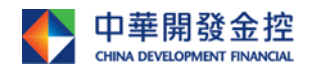

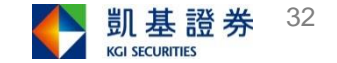

## **憑證修復**

如申請/更新憑證過程中失敗,可使用此功能進行憑證修復。

## Step1:點選「下載憑證」。 Step2:下載成功。

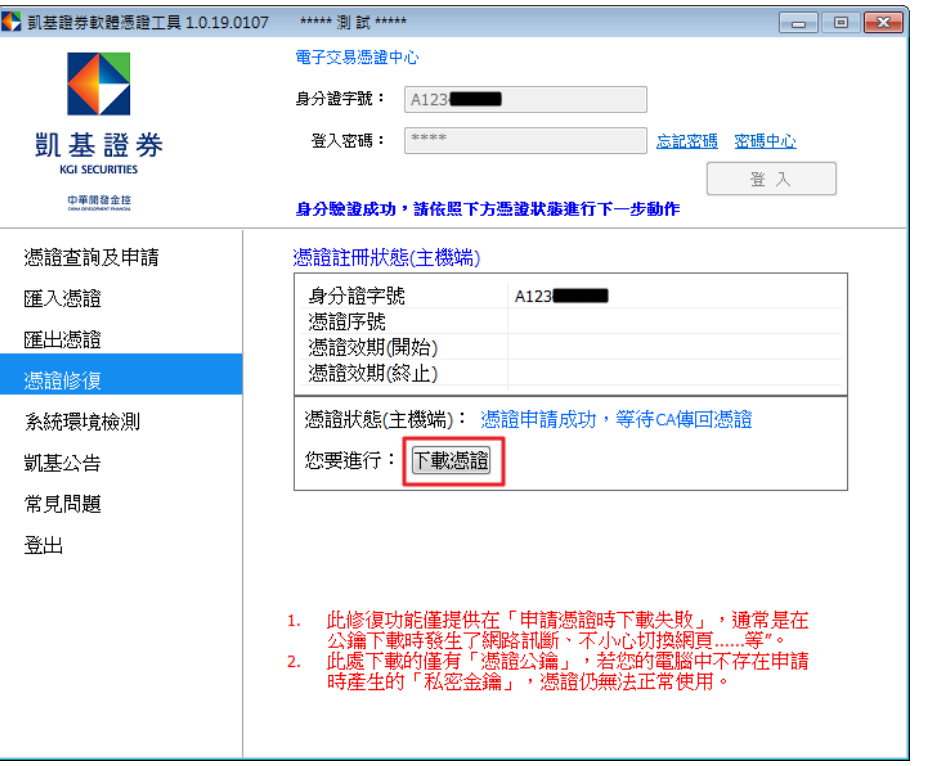

下載成功. ;<br>請點選「憑證查詢及申請」確認您電腦中的憑證狀況<br>是否為【可匯出】

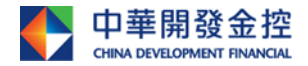

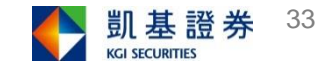